# **Contents**

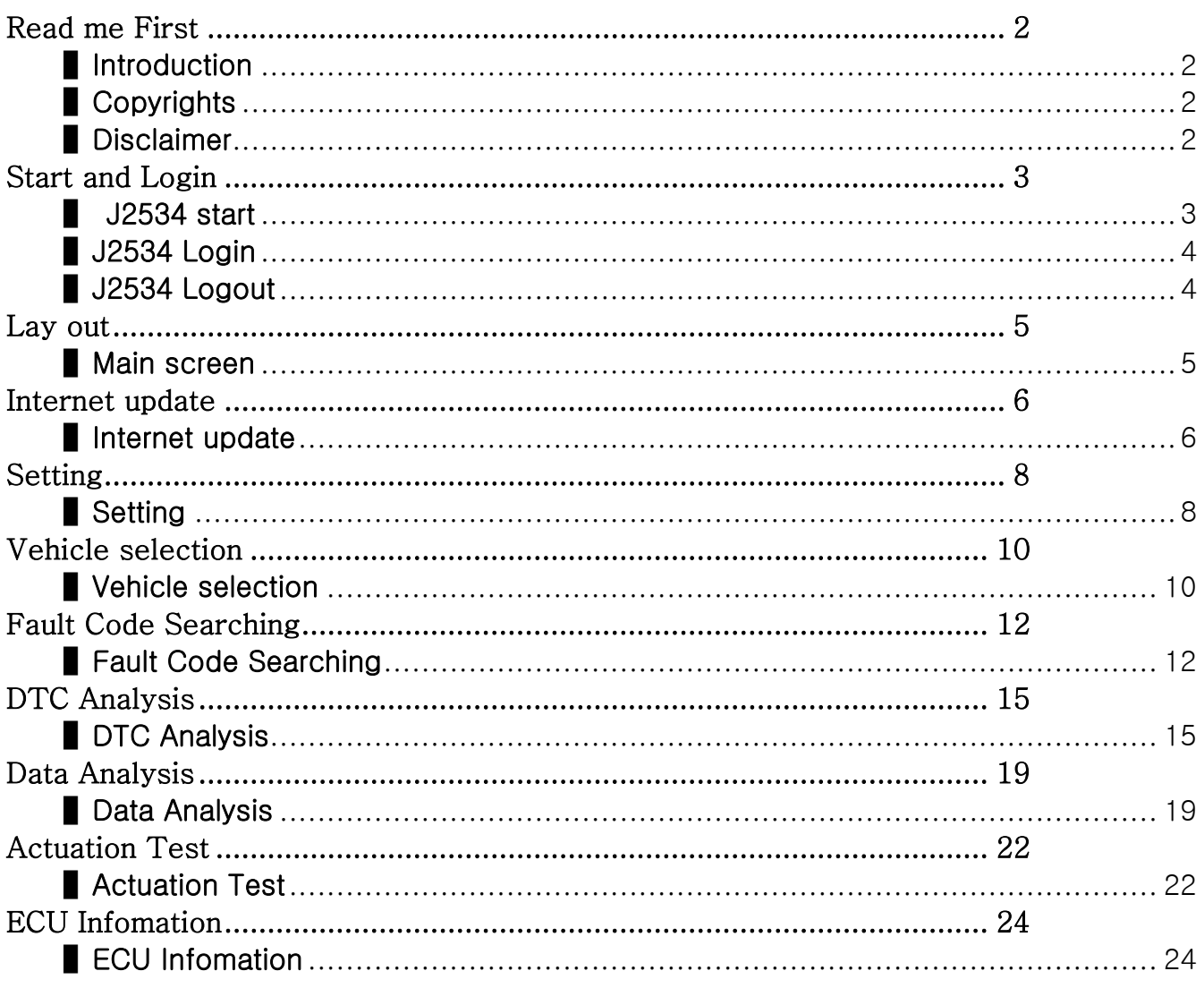

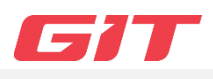

#### <span id="page-1-1"></span>**I**Introduction

<span id="page-1-0"></span>Thank you for purchasing J2534. Read the instructions thoroughly for proper operation of your J2534

## <span id="page-1-2"></span>■ Copyrights

This Manual is copyrigthed by Global Information Technology Co., Ltd. All rights reserved. No part of this manual may be reproduced in any form without the prior written permission of Global Information Technology Co., Ltd.

ⓒ 2019 Global Information Technology Co., LTD. All Right Reserved.

## <span id="page-1-3"></span>■ Disclaimer

- The product specification and manual are sjubect to change without notice.
- GIT(Global Information Technology Co., LTD) is not responsible for any problems caused by installation of other unrecommended programs or changes to J2534 program.
- J2534 program is updated on the internet when there is any update, so please keep it up to date for the proper use.
- ⚫ J2534 program supports to check diagnostic trouble code of vehicle through communication with ECU(Electronic Control Unit). It may not be able to display accurate data depending on the condition of vehicle and communication situation. The method of vehicle diagnosis and repair should be decided according to the judgment of the user at the end, and the manufacturer and the seller are not responsible for the result of the diagnosis and repair method.

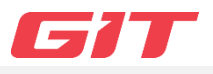

## <span id="page-2-1"></span>■ J2534 start

After J2534 software installation, double-click the short cut on the background for J2534 start.

<span id="page-2-0"></span>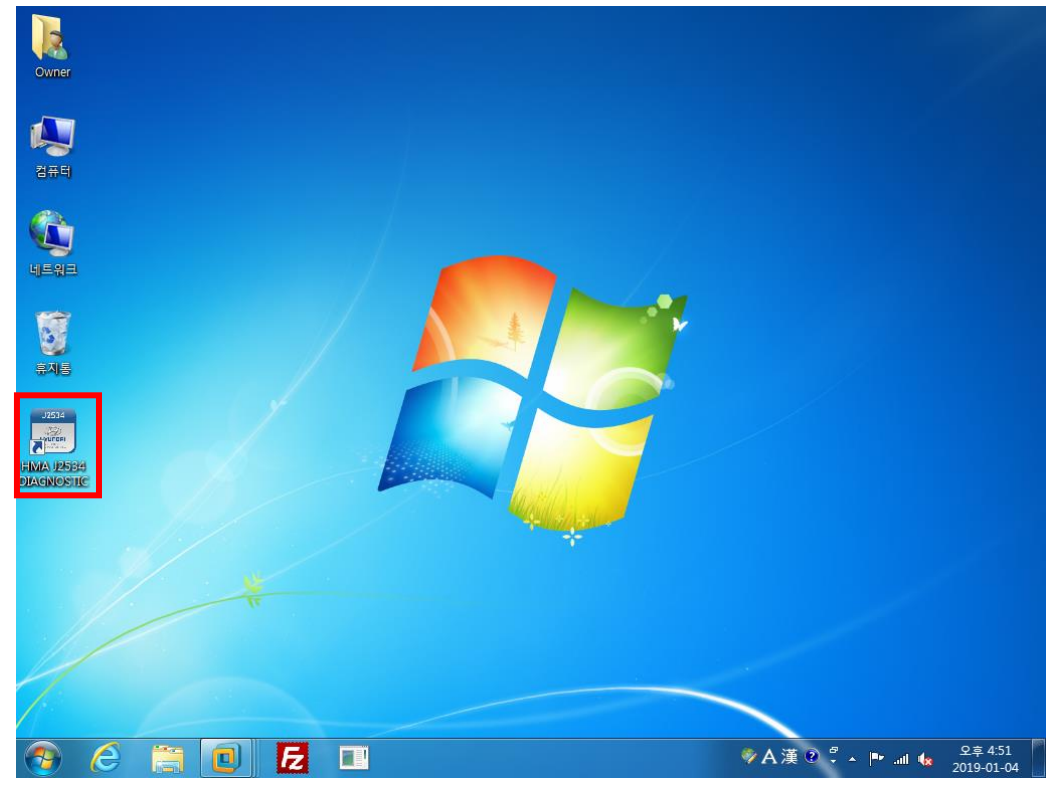

⚫ J2534 Main screen

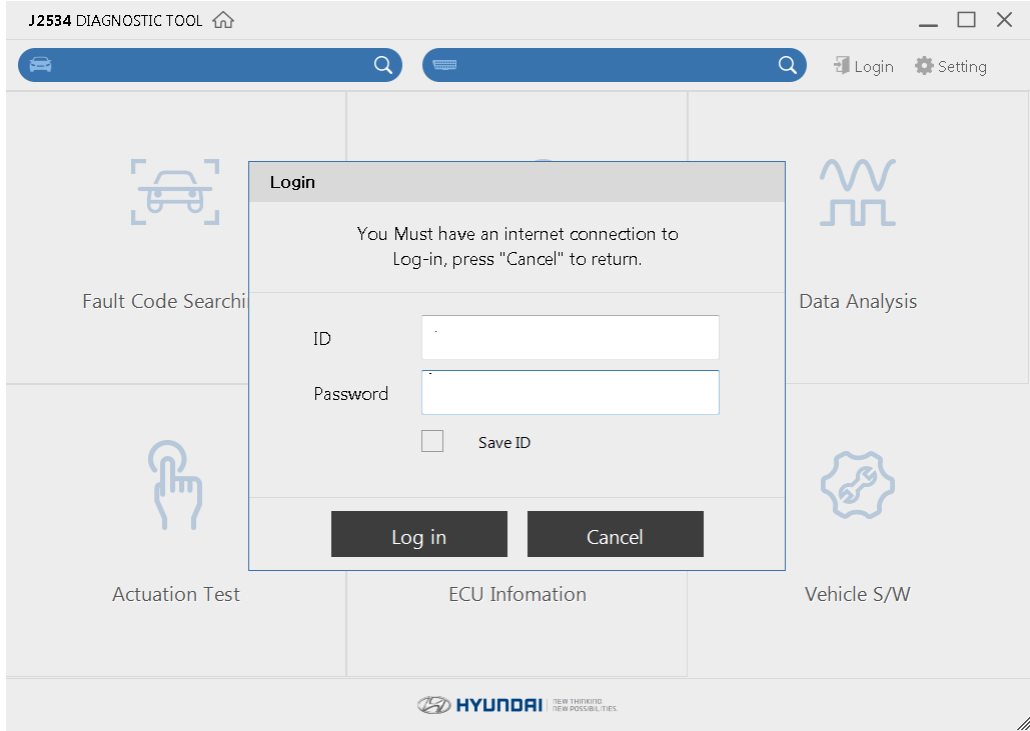

# <span id="page-3-0"></span>■ J2534 Login

- When you start J2534, you will see the Login window. Try to login with ID and password which are provided by program administrator. And then, main window of J2534 will be opened. Check the Save ID item if you want to remember the last login information.
- ⚫ J2534 program will be updated automatically after you login.

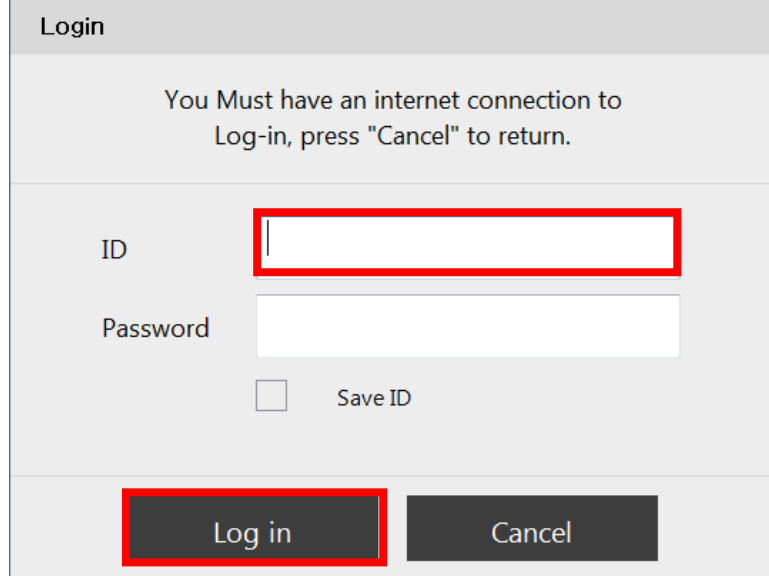

If you use J2534 program without login, you will not be able to use other functions except Setting.

## <span id="page-3-1"></span>▌J2534 Logout

⚫ Click top right icon on the J2534 program of main screen to logout as the picture below.

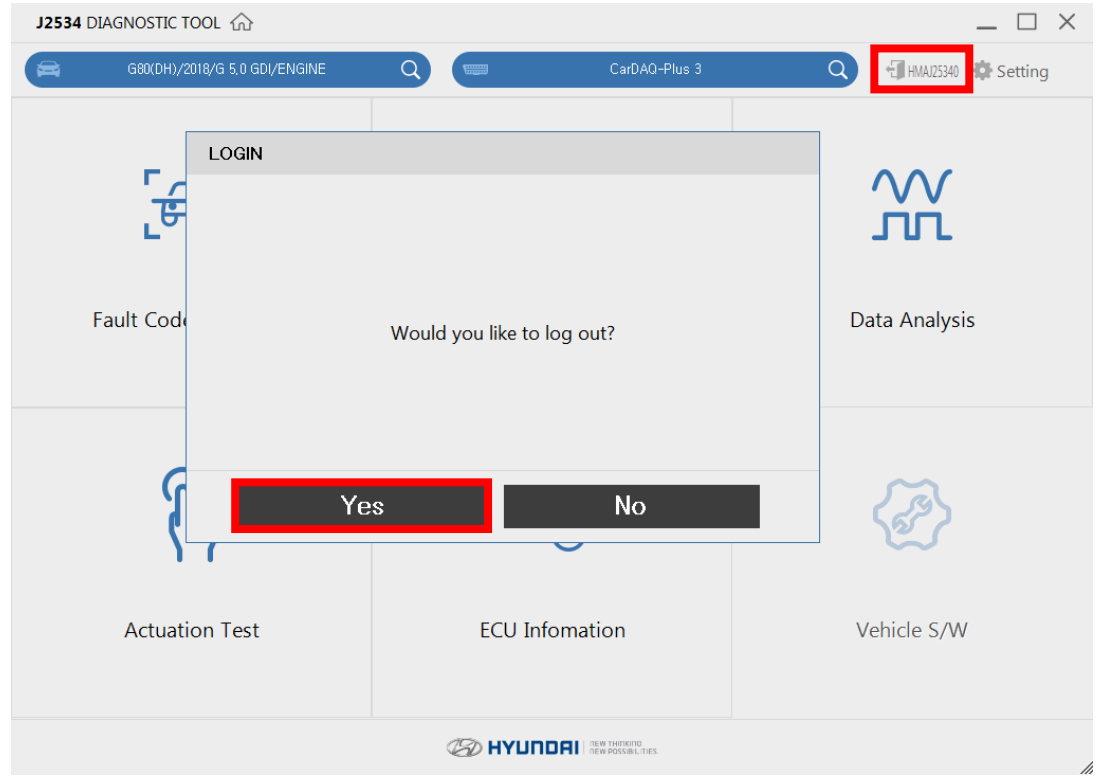

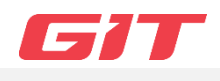

## <span id="page-4-1"></span>▌Main screen

- <span id="page-4-0"></span>⚫ Main page of J2534 is consisted of serveral items to be used J2534 program.
- The compostion of the main screen is divided by six items which are Fault Code Searching, DTC Analysis, Data Analysis, Actuation Test, ECU Information, and Vehicle S/W. The functions will be wokring by clicking on the each section.
- J2534 program supports 1024\*768 resolution, and the program is based on interent. If the internet is not connected, J2535 program will be not working properly.

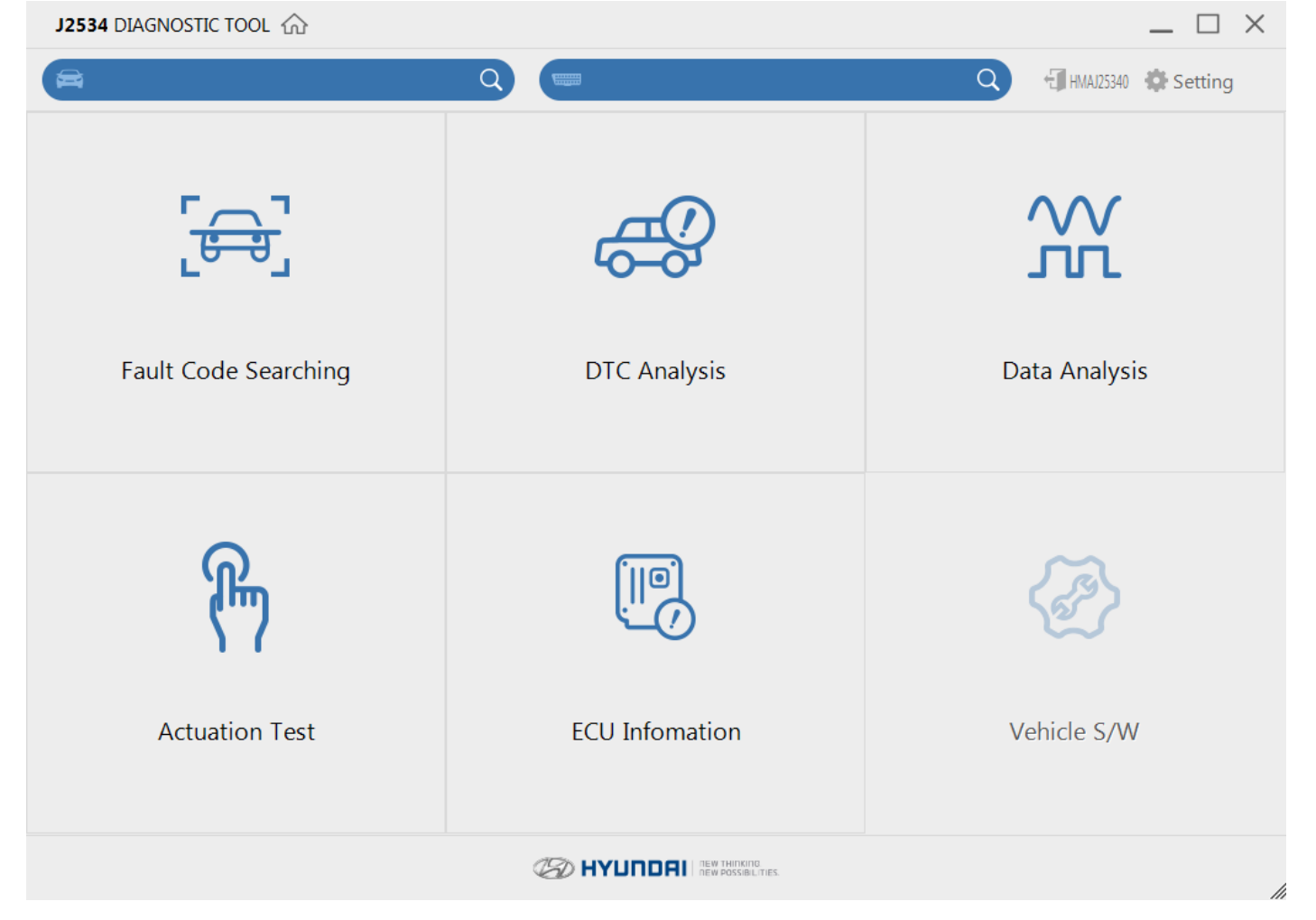

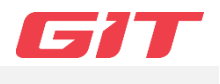

## <span id="page-5-1"></span>■ Internet update

<span id="page-5-0"></span>⚫ J2534 program updates automatically after logging in.

**12534 DIAGNOSTIC TOOL** 

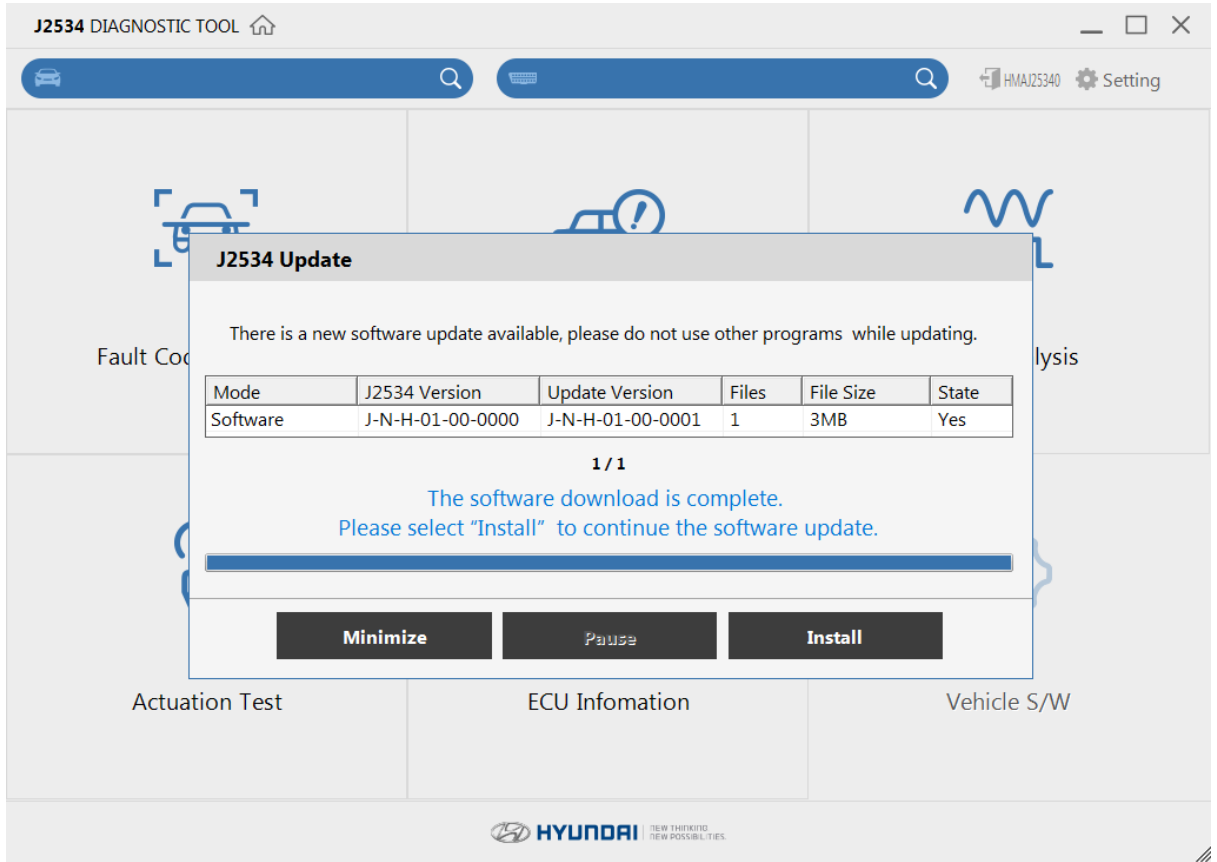

⚫ Internet update installation will be started by clicking 'Install' button.

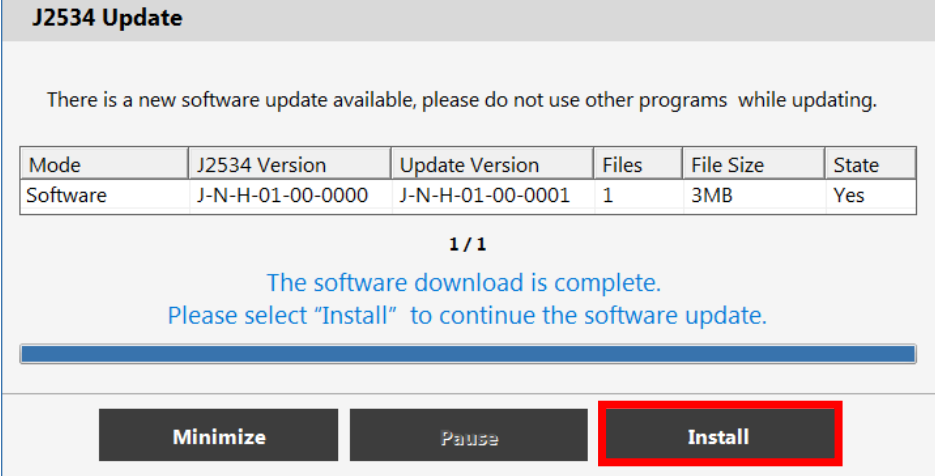

⚫ Minimize the internet update window by clicking 'Minimize' button.

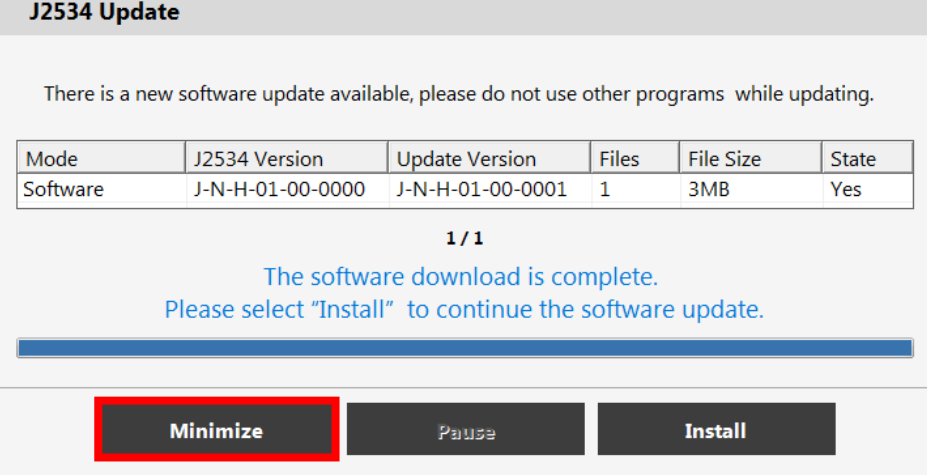

• Use a case that the interest update manually on Setting of J2534 program. <math display="inline">J\_{2534 \text{ DIAGNOSTIC TOOL}}</math> **J2534** DIAGNOSTIC TOOL

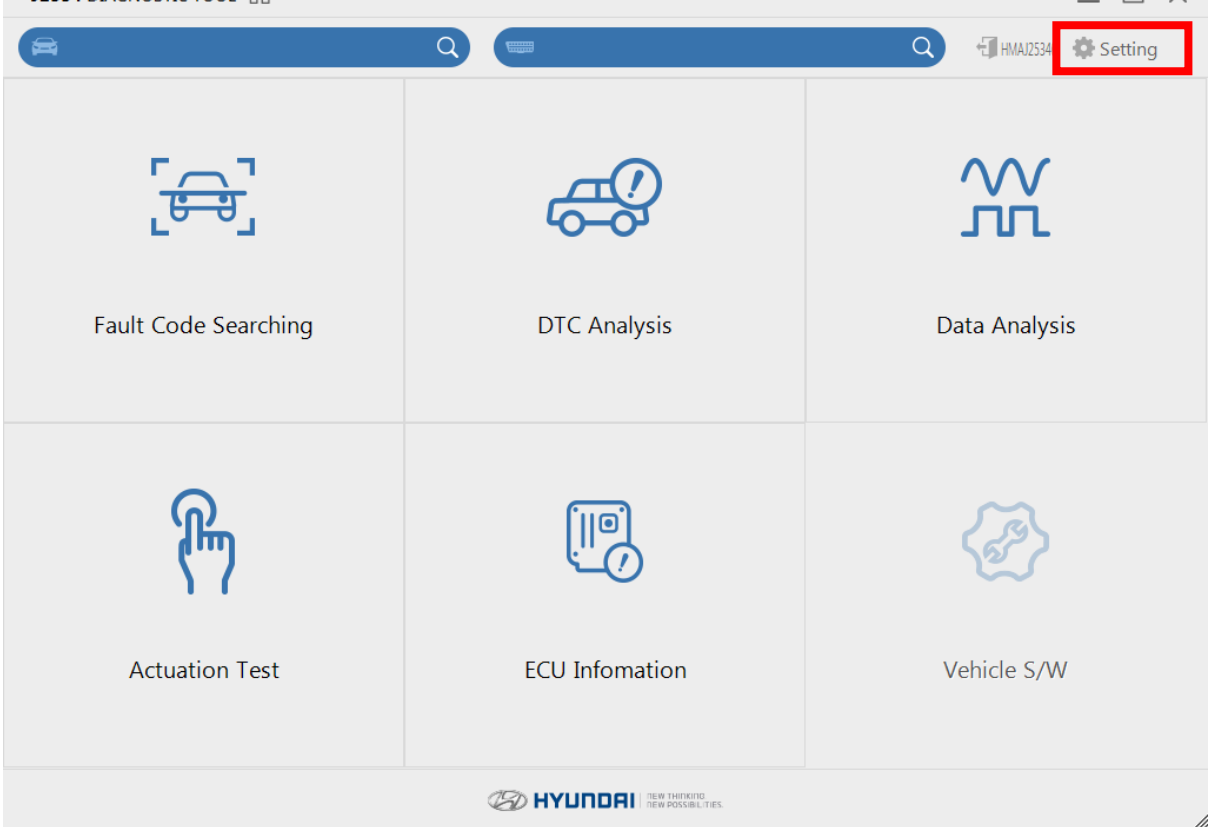

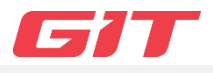

## <span id="page-7-1"></span>■ Setting

● Setting provides update version, internet update, changing units, and dealer information.

<span id="page-7-0"></span>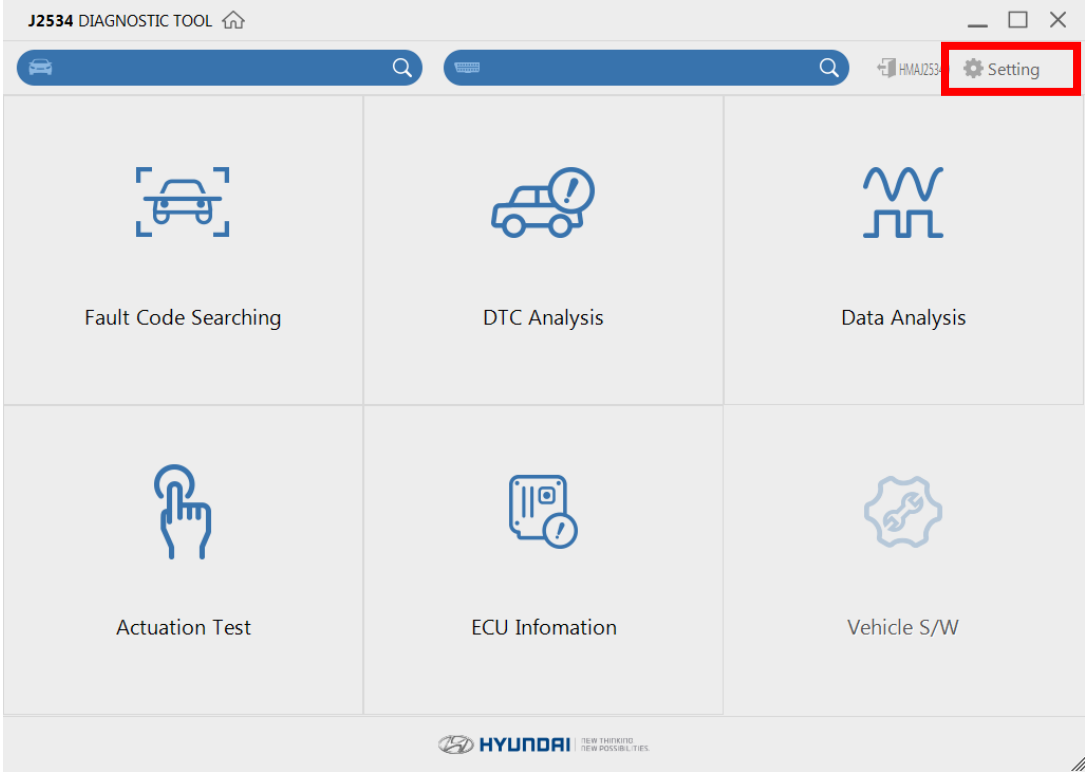

## ⚫ Version

Displays update version related to vehicle dianostic function. The latest internet update can be manually performed by clicking 'update' button.

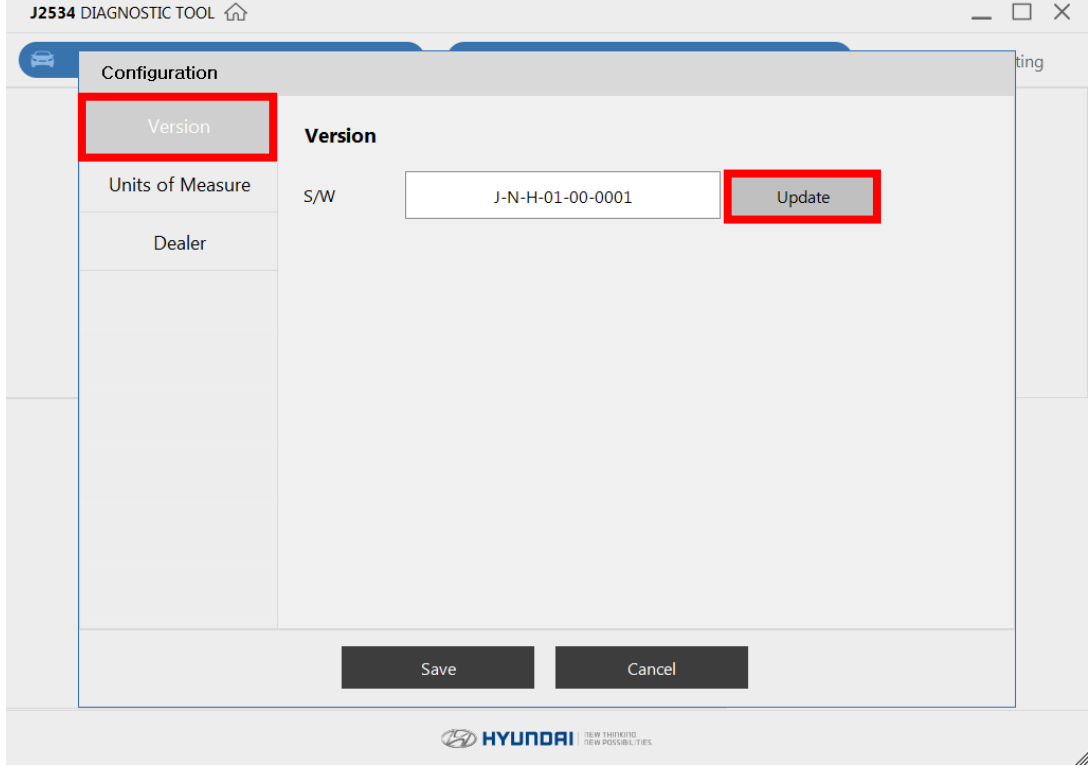

## ⚫ Units of Measure

Provides units of senser data. The default setting unit displays the unit set by ECU directly without converting it into the J2534 program.

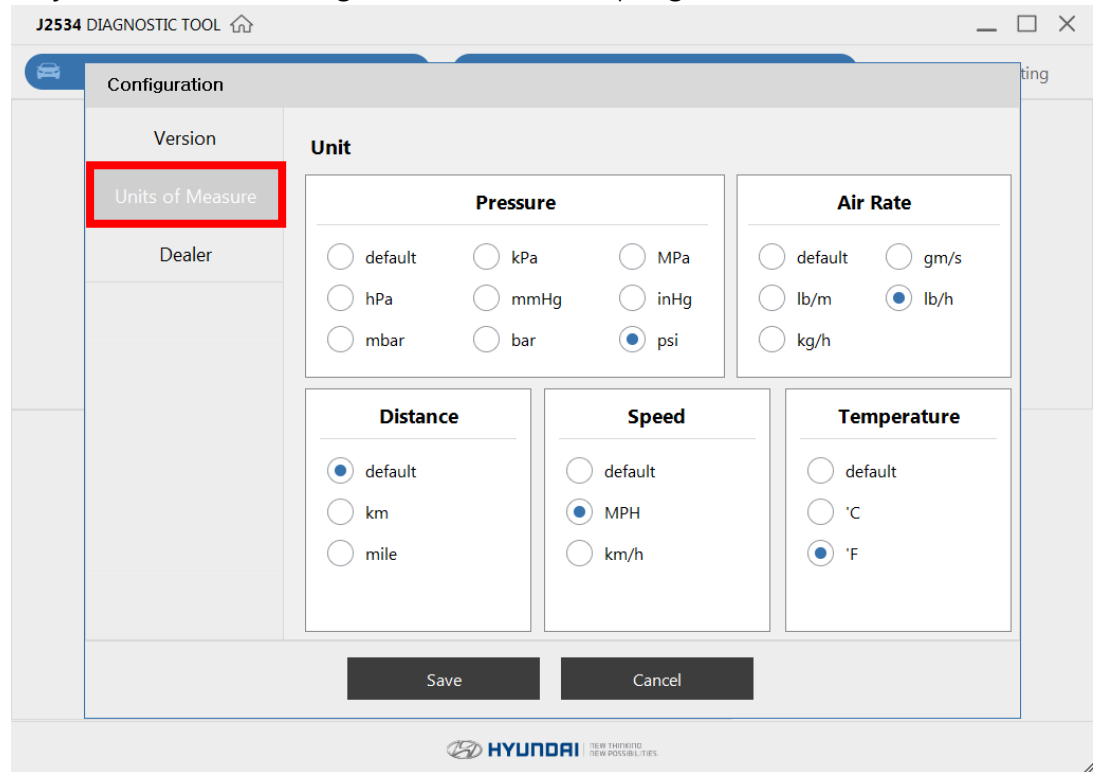

## ⚫ Dealer

Displays user information, and can be checked expired date of J2534 program. $\Box$   $\times$ **J2534** DIAGNOSTIC TOOL @

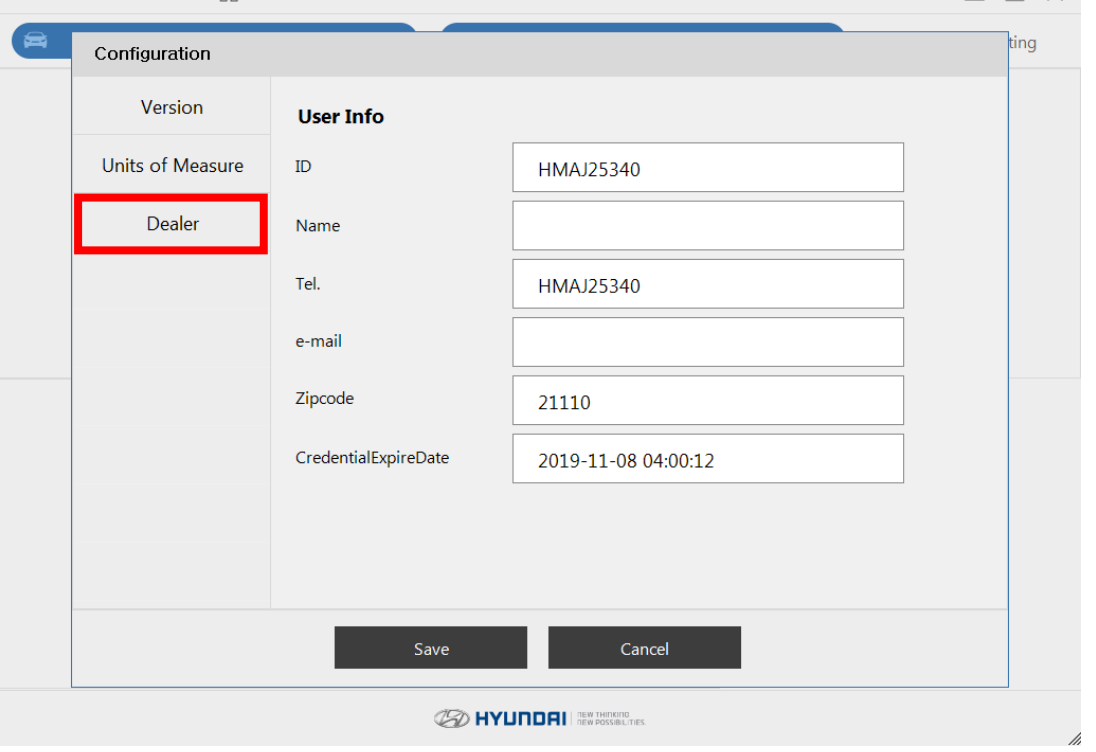

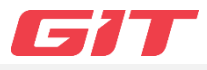

## <span id="page-9-1"></span>■ Vehicle selection

<span id="page-9-0"></span>● When clicking the magnifying glass icon on the top of J2534 main screen, 'Device Select' pop-up appears. Then, the device you are willing to use can be selected or canceled.

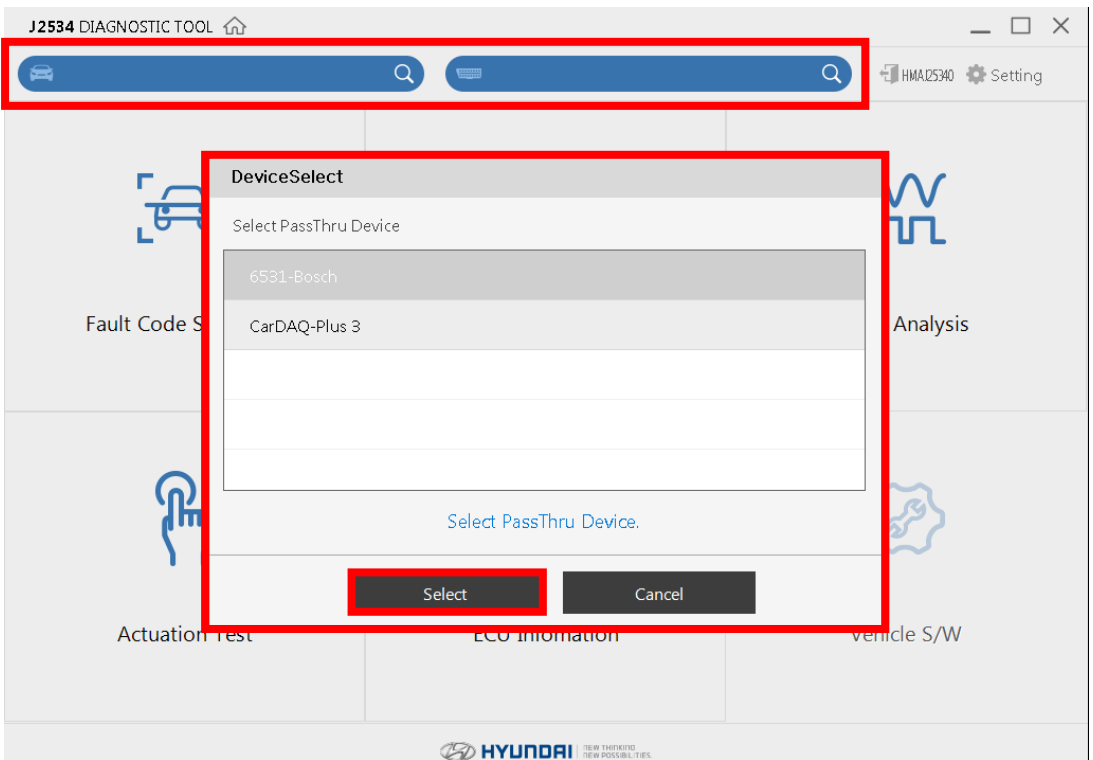

- ⚫ Vehicle selelction can be performed by 3 ways through the vehicle selection window. 1. Click the Auto VIN button to select a vehicle
	- 2. Select model, year and engine in order.
	- 3. Click Previous Vehicle to select previous vehicle at the last.
	- J2534

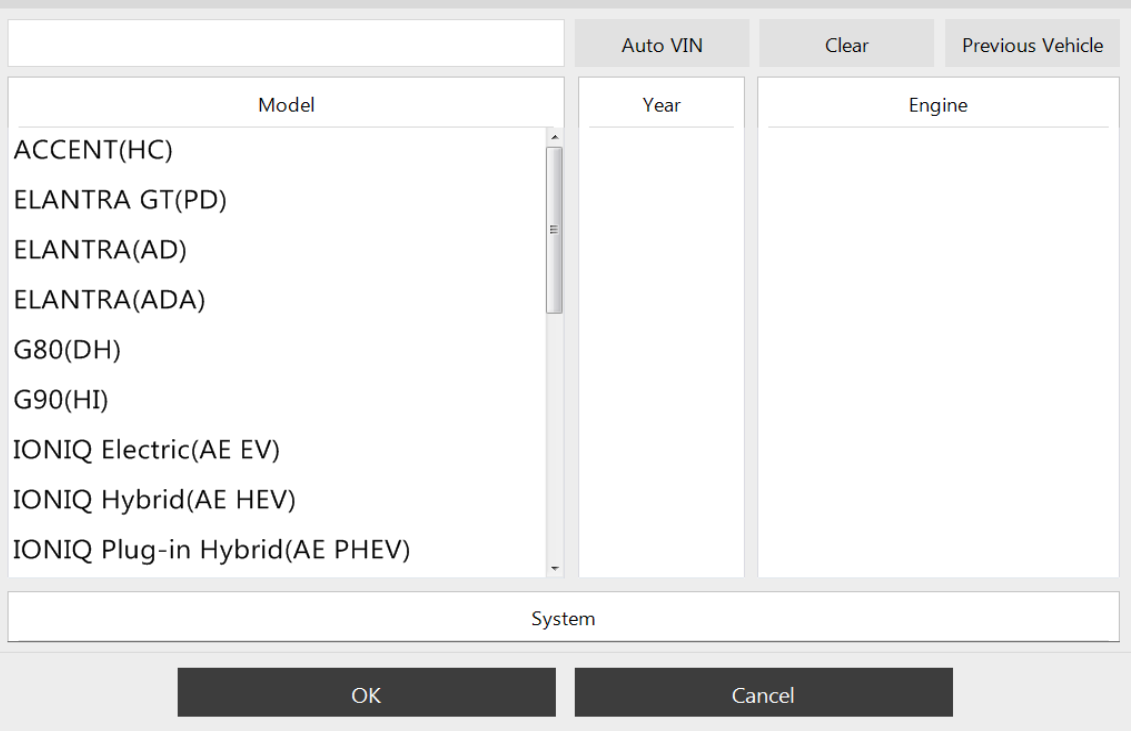

⚫ Auto VIN reads VIN from ECU, and loads the systems automatically.  $\vert$  J2534

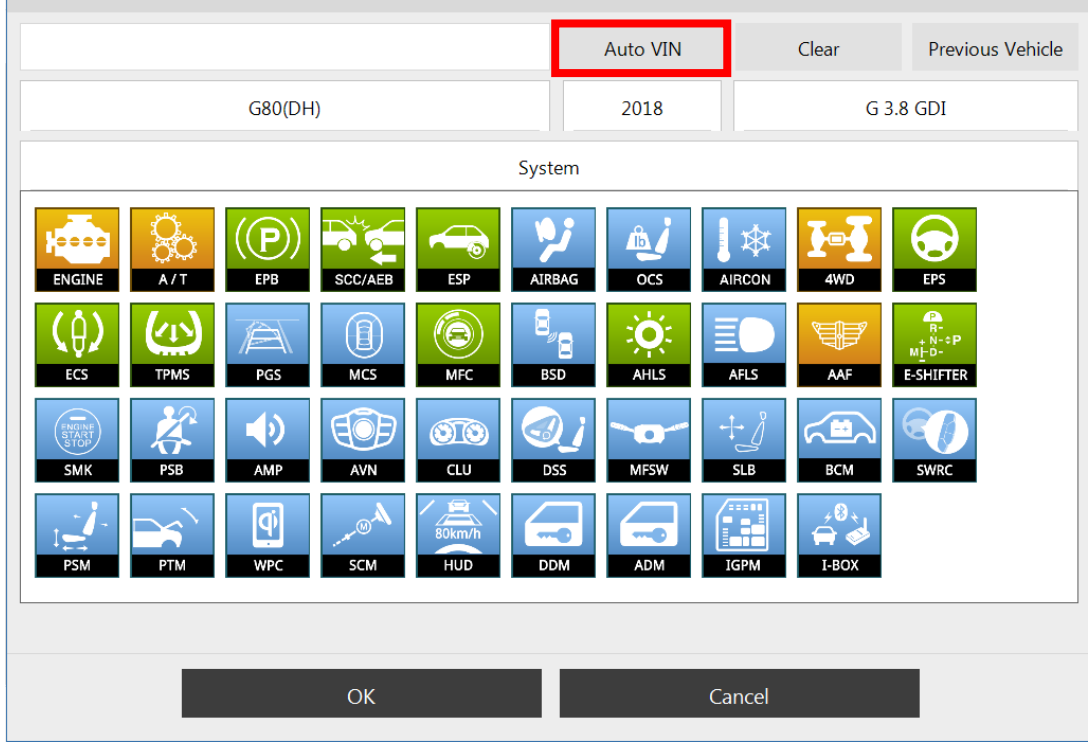

⚫ When selecting a vehicle manually, a user needs to choose Model, Year, Engine, and Systems in order.

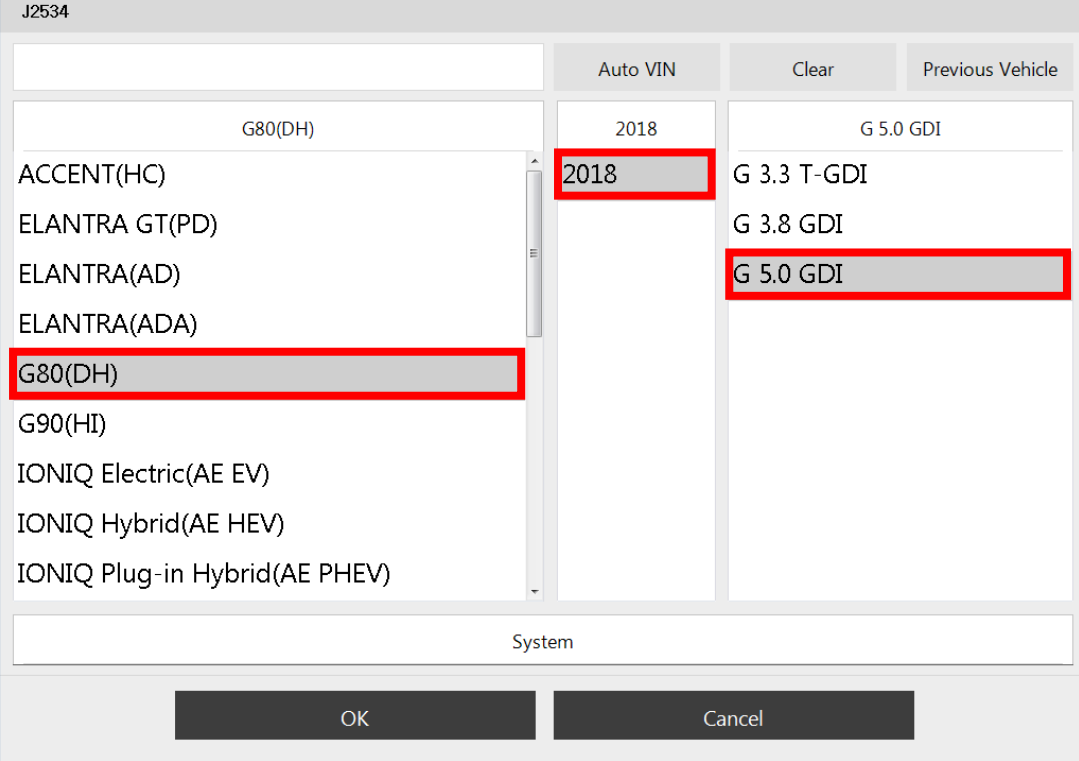

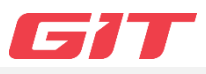

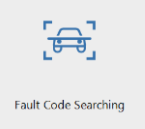

<span id="page-11-0"></span>Fault Code Searching provides the diagnostic result of the vehicle by displaying DTC(Diagnostic Trouble Code) which are stored in a number of systems equipped on the vhiecle.

## <span id="page-11-1"></span>■ Fault Code Searching

● After selecting 'Device' on the vehicle section screen, click 'Fault Code Searching' to use the function.

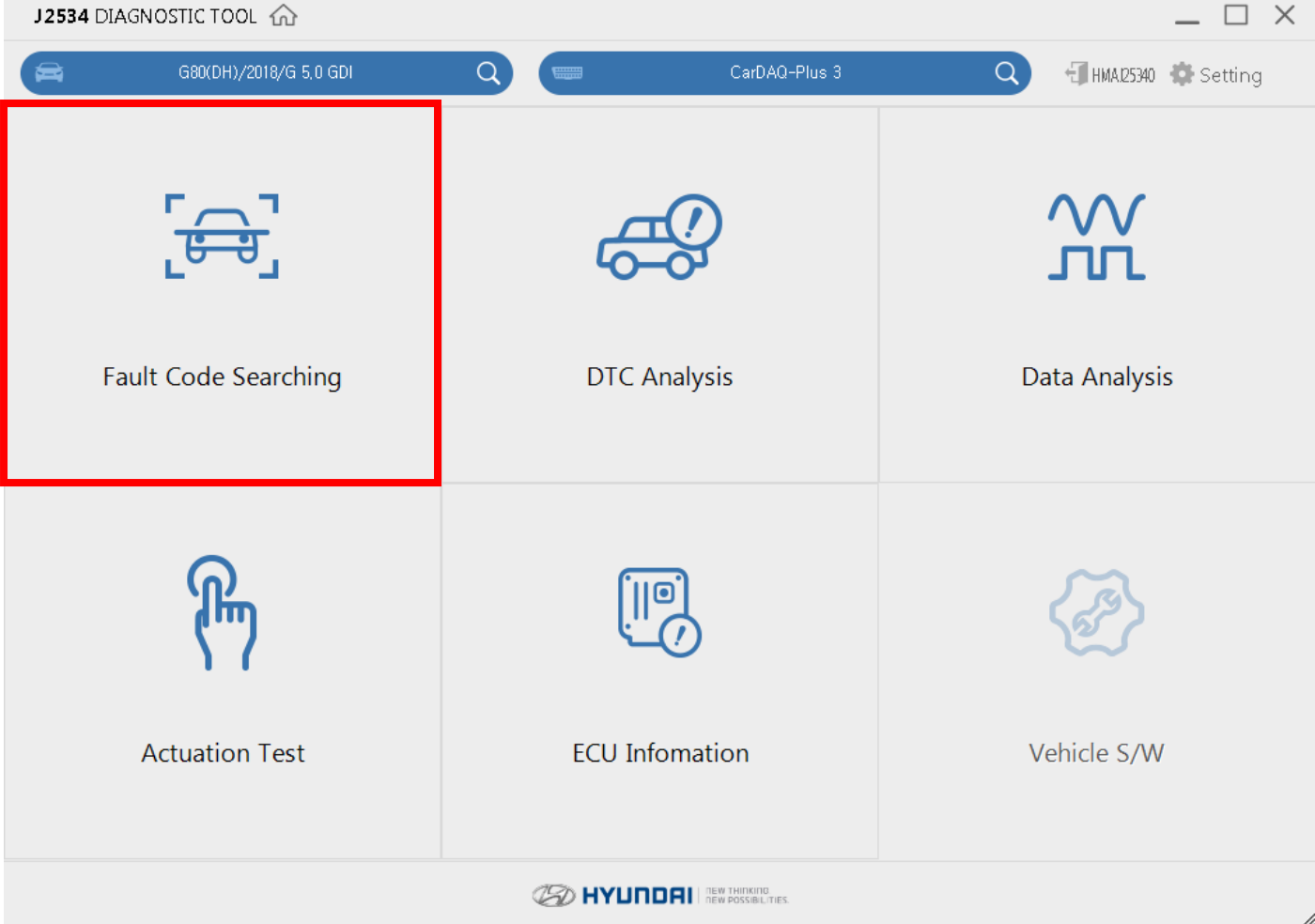

⚫ The result of the selected vehicle appears to the user after performing diagnostic communication.

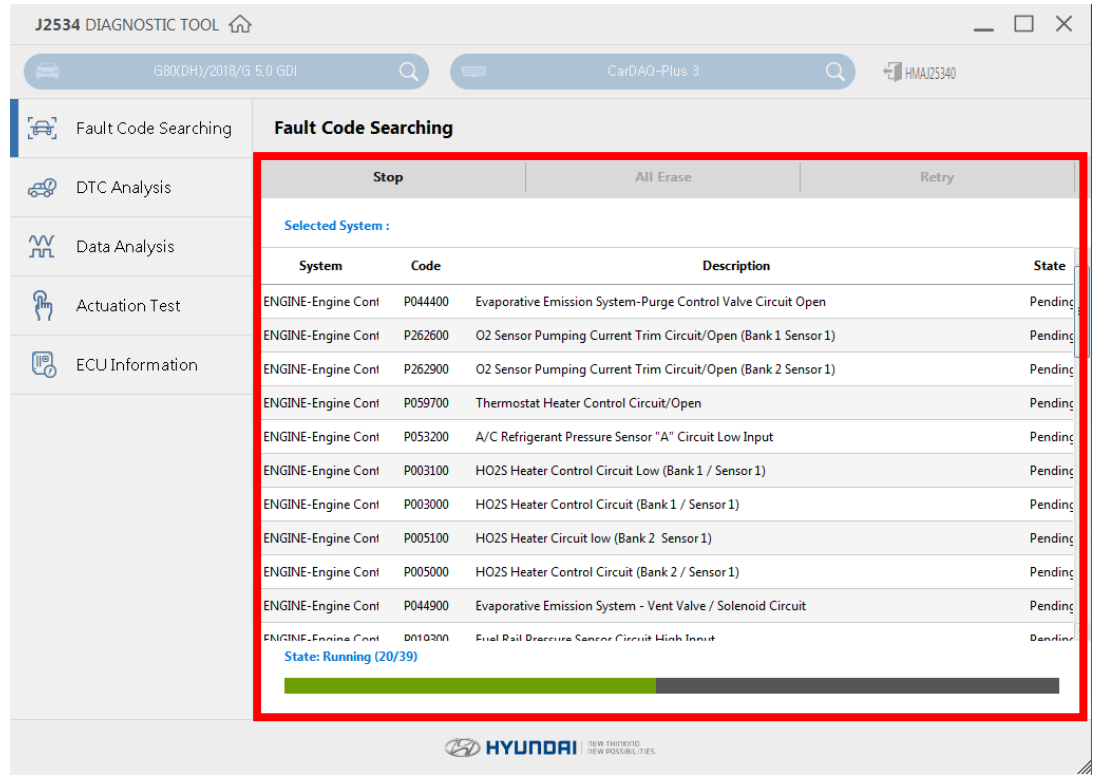

⚫ When selecting the diagnostic trouble code,you can go to DTC Analysis, Data Analysis, Actuation Test, and ECU Information.

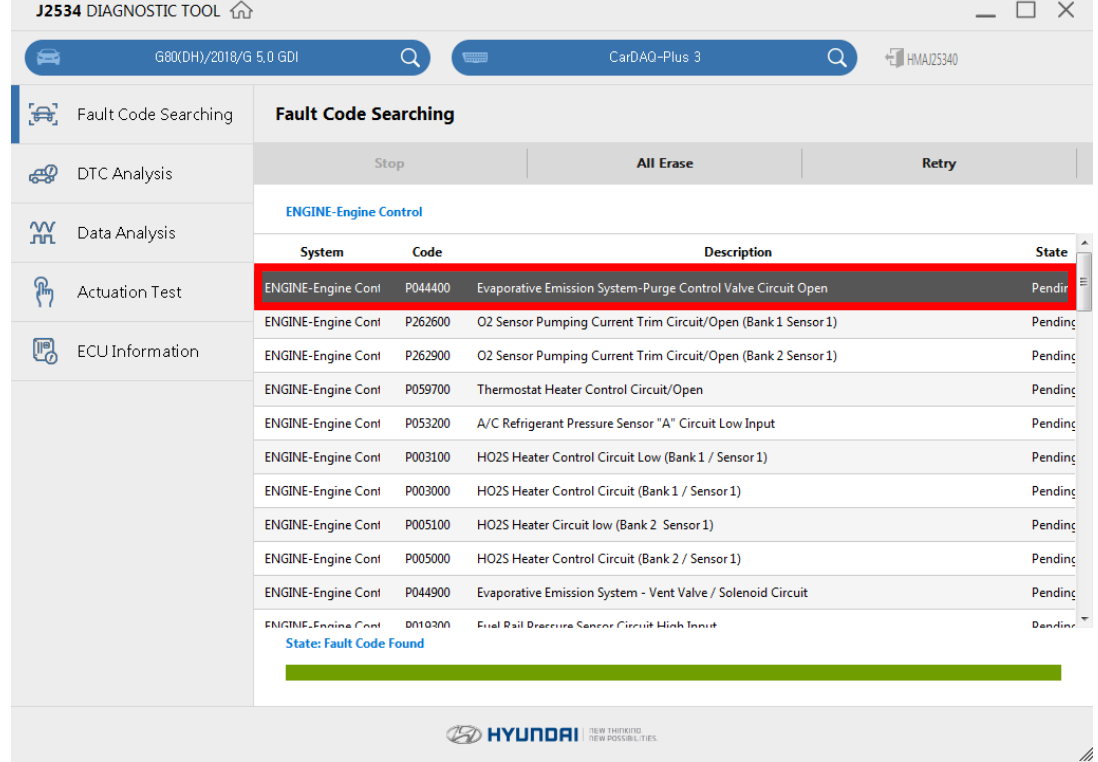

⚫ If you don't select diagnostic trouble code, you are not able to move DTC Analysis, Data Analysis, Actuation Test, and ECU Information. Click the Home button, or select dianostic trouble code if you want to move to other functions,

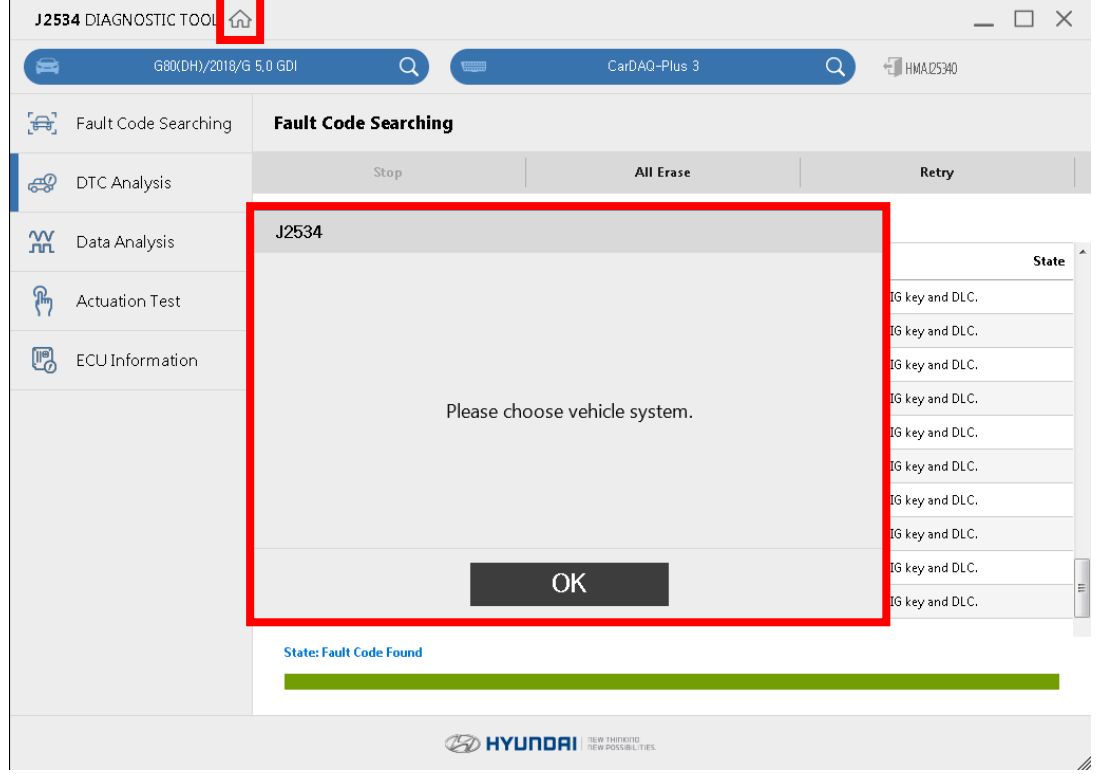

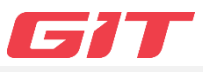

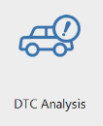

<span id="page-14-0"></span>DTC Analsysis search DTC stored in systems on the vehicle, and analysis the trouble code by detail information.

## <span id="page-14-1"></span>■ DTC Analysis

● After selecting 'Device' on vehicle section screen, click 'DTC Analsysis' to use the function.

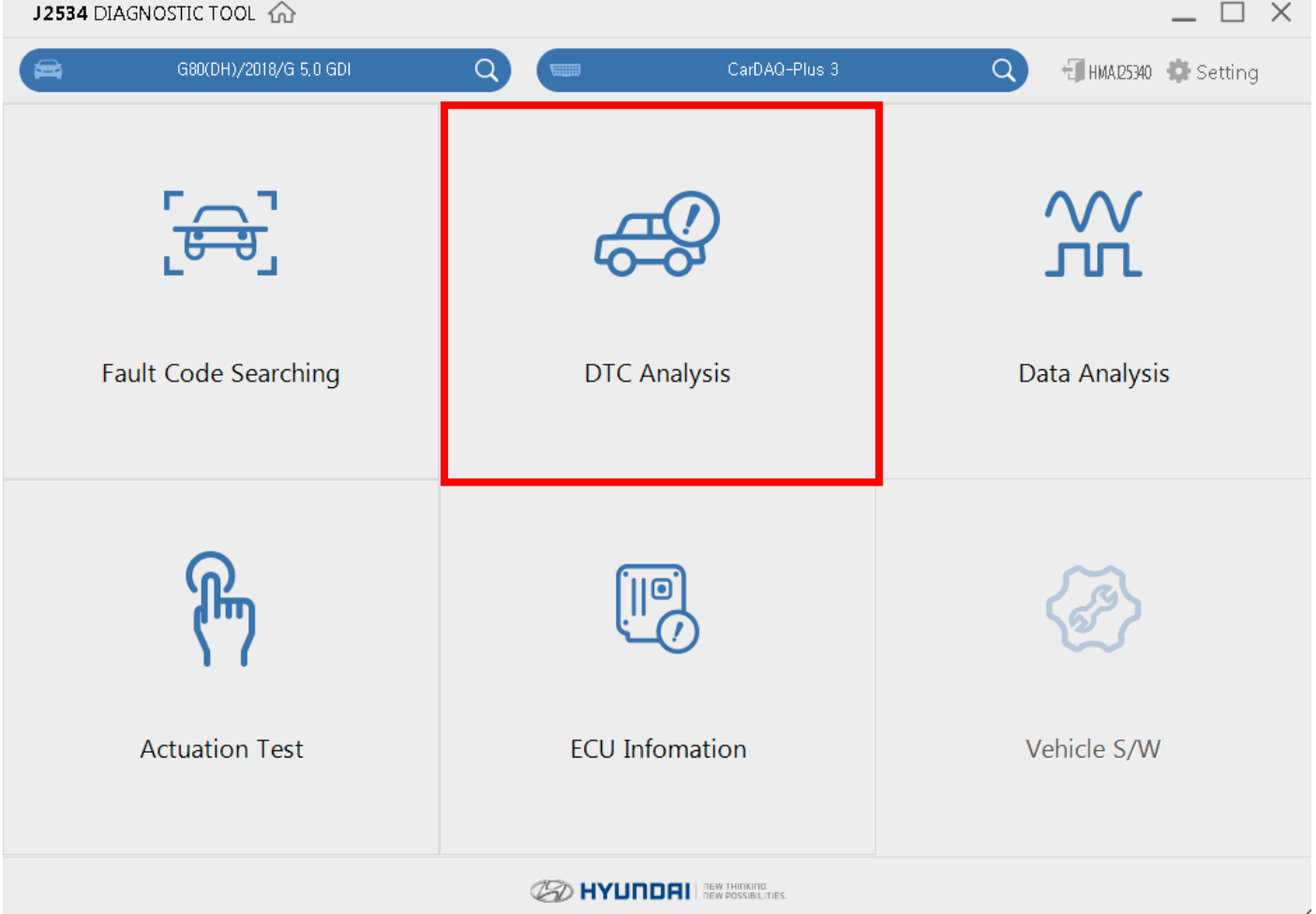

## ● Check DTC Analysis information

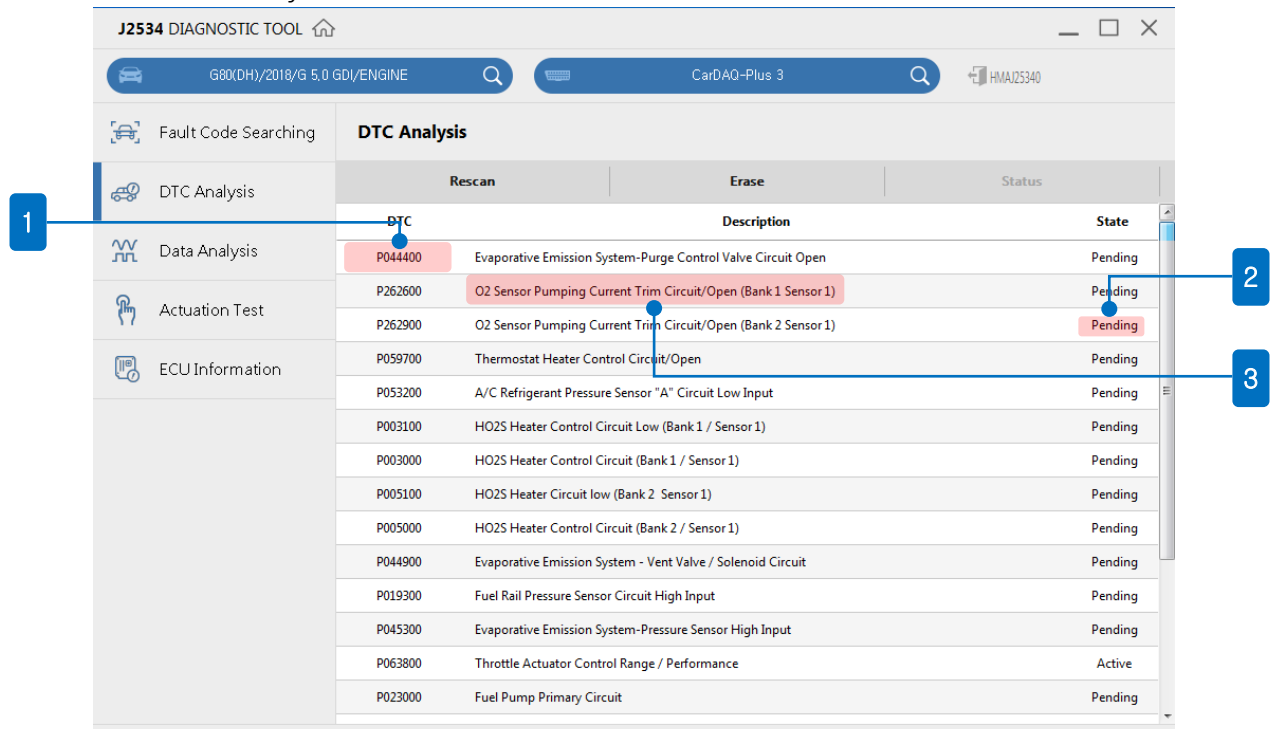

#### **SO HYUNDAI** REVIVEMENT RES

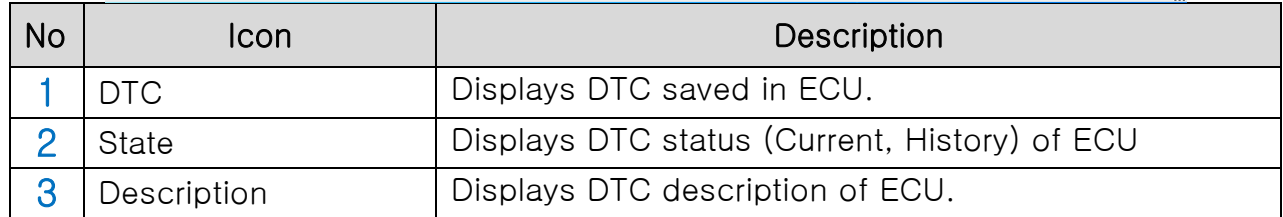

#### ⚫ Rescan

Re-scan the diagnostic trouble code of selected system.

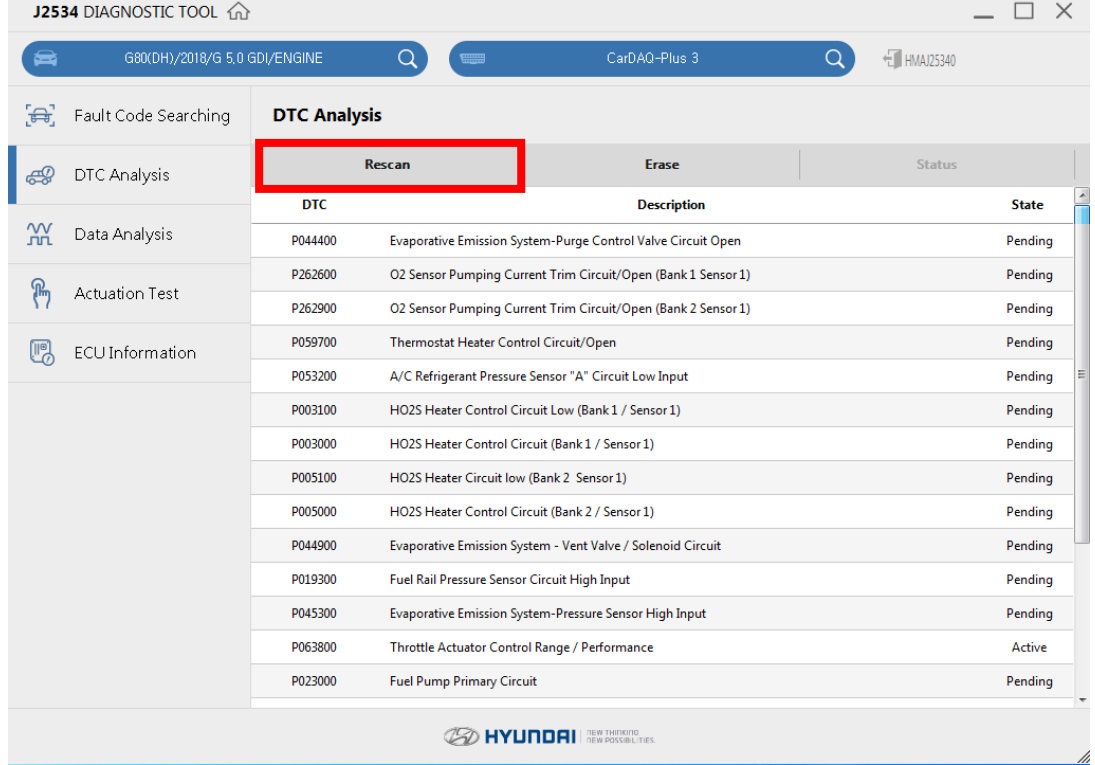

#### ⚫ Erase

Erase all DTCs which are found on current systems.

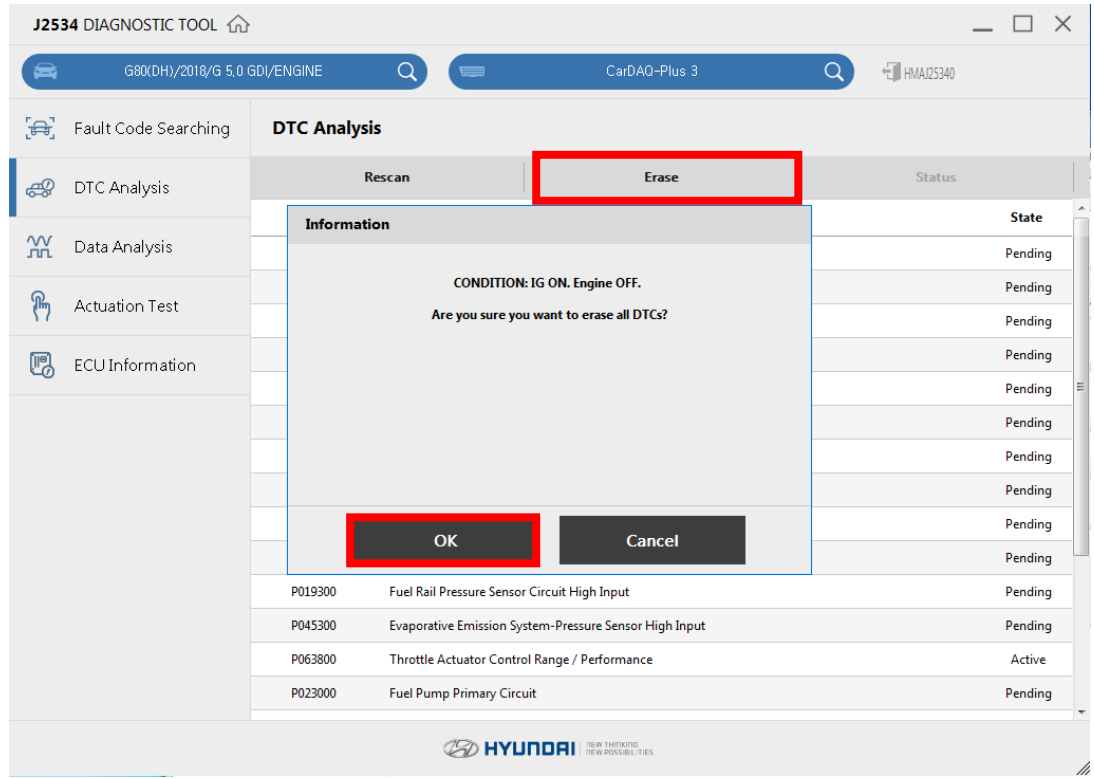

#### ● Status

Check current DTC status with the simple description.

J2534 DIAGNOSTIC TOOL @

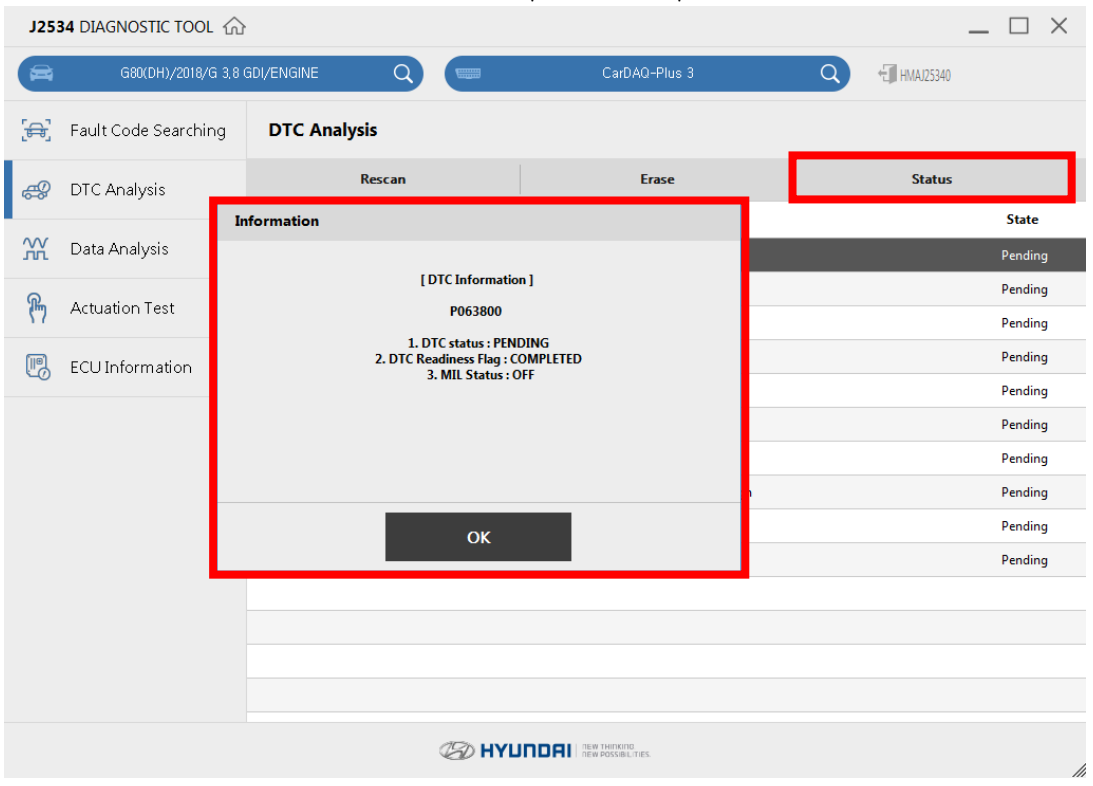

## ⚫ Switch other diagnostic functions.

Diagnostic functions can be switched while the communication keeps between J2534 program and the vehicle.

- Fault Code Searching
- Data Analysis
- Actuation Test
- ECU Information

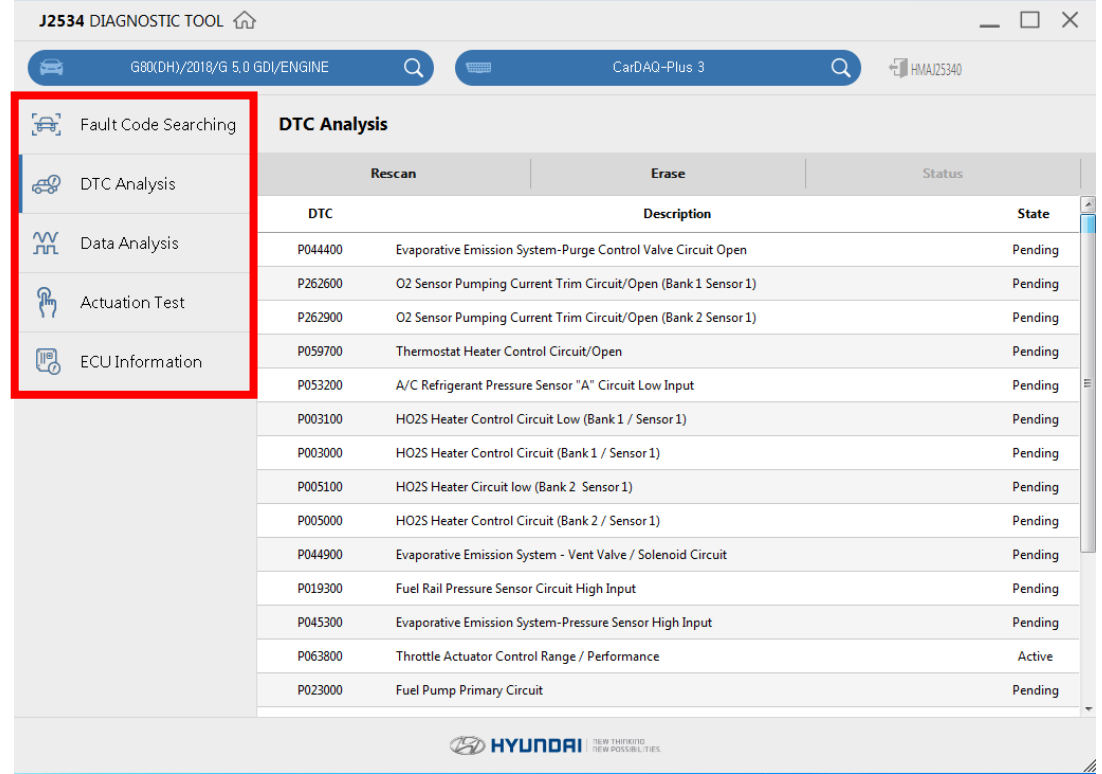

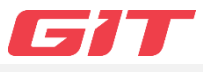

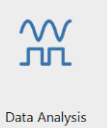

J2534

<span id="page-18-0"></span>Data Anlaysis communicates with the ECU, and provide to check the operation status of sensors and actuators of the systems equipped on the vehicle.

## <span id="page-18-1"></span>■ Data Analysis

● After selecting 'Device' on the vehicle section screen, click 'Data Anlaysis' to use the function.

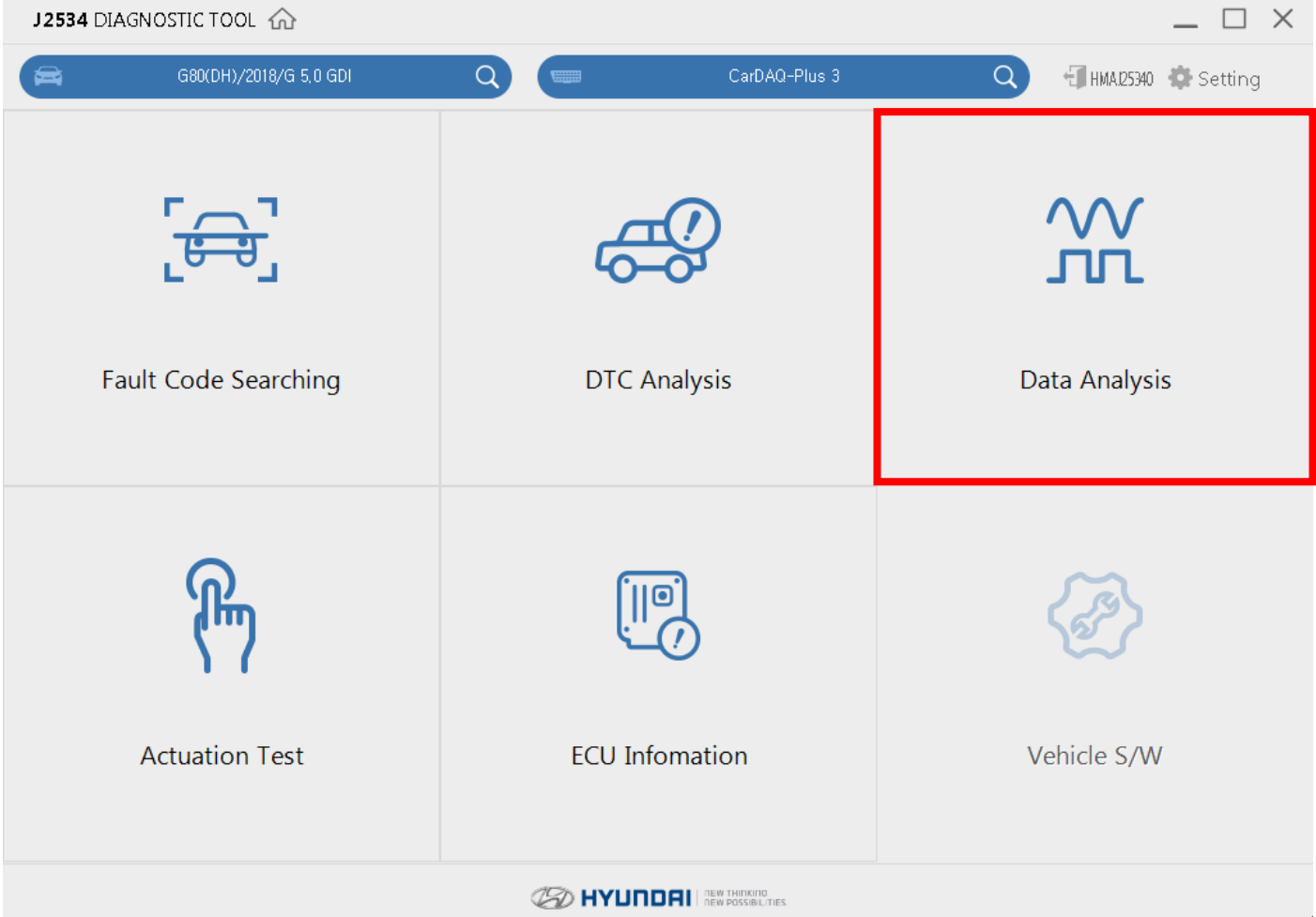

#### ⚫ Check the information of Data Analsyis.

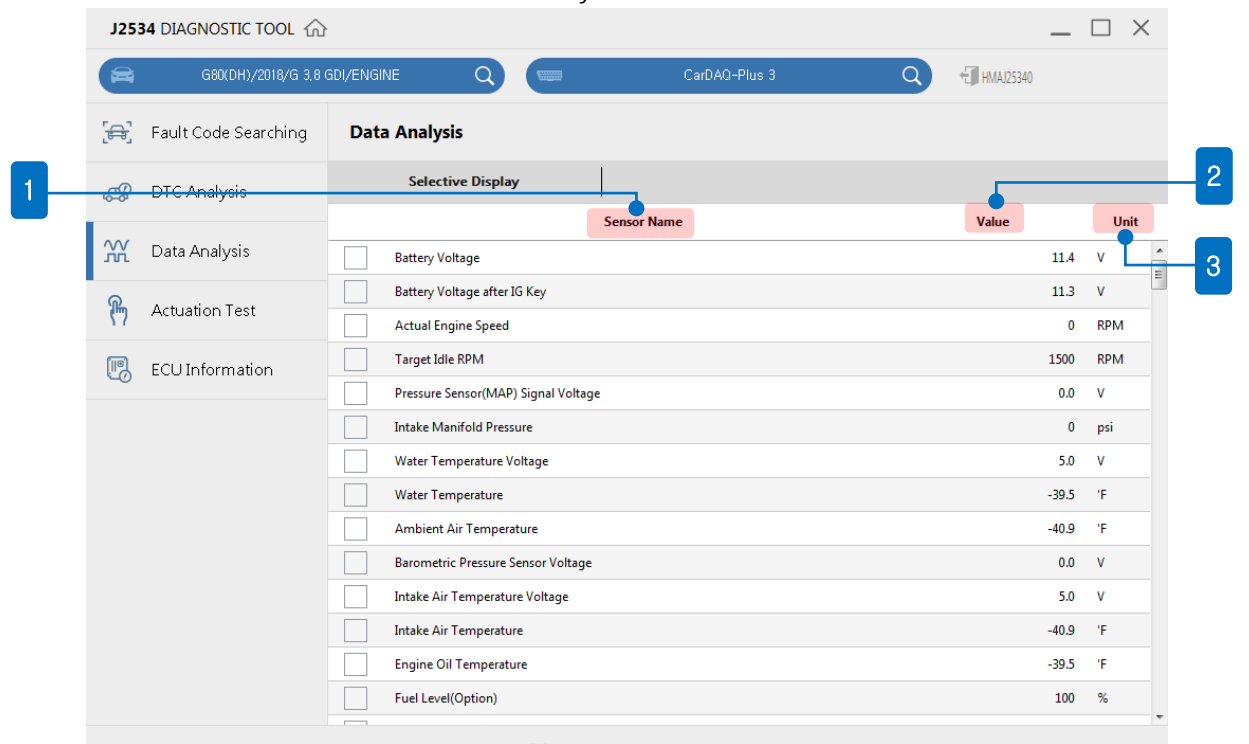

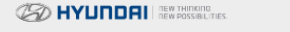

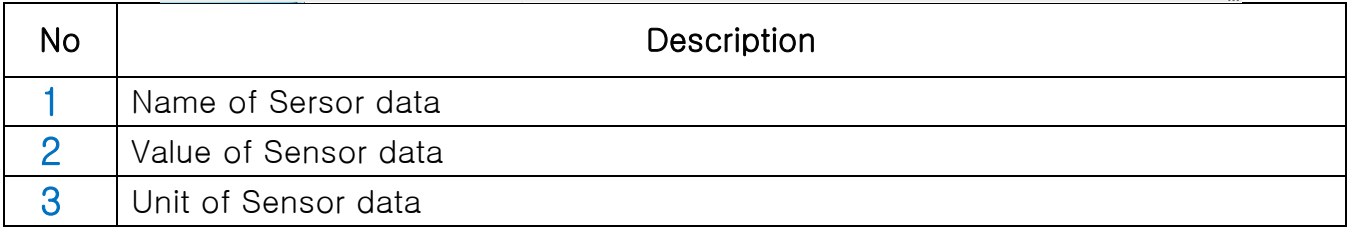

## ● Selective Display

Sensor data you need can be fixed at the top of the screen.

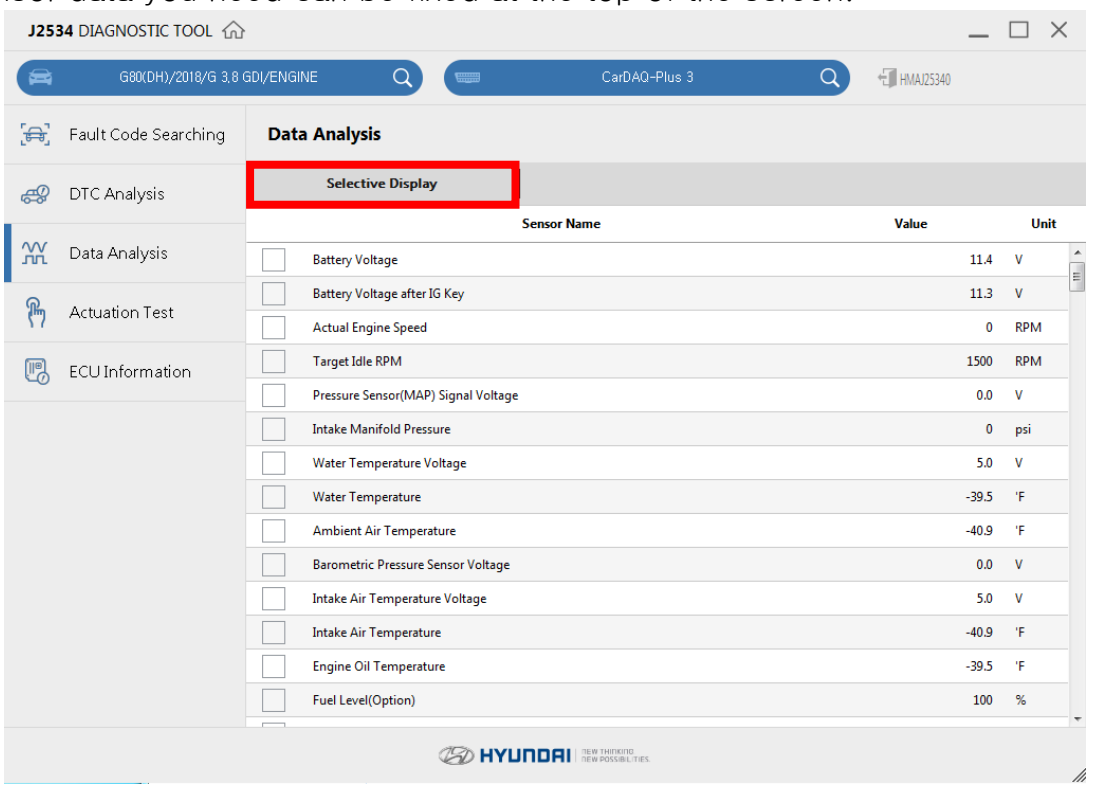

#### ● Check/uncheck sensor data items

Blue check box is activated and fixed at the top if you select the sensor data item. If you want to turn back and uncheck, select the sensor data again.

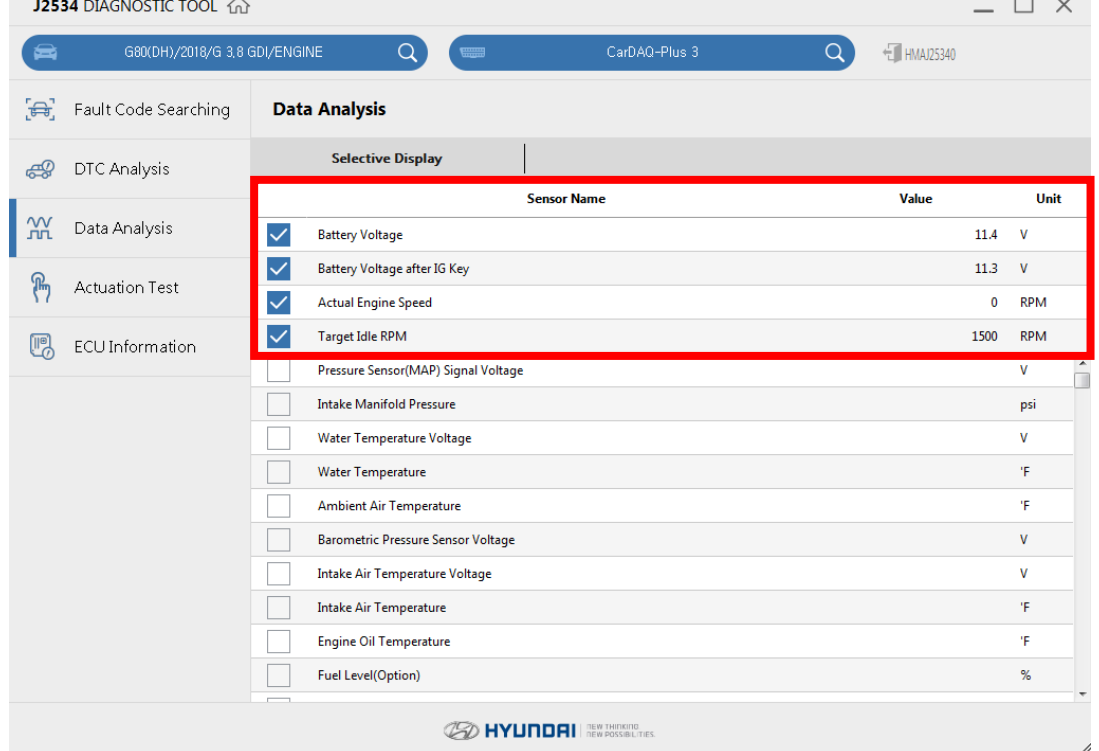

#### ● Switch other diagnostic functions.

Diagnostic functions can be switched while the communication keeps between J2534 program and the vehicle.

- Fault Code Searching
- Data Analysis
- Actuation Test
- ECU Information

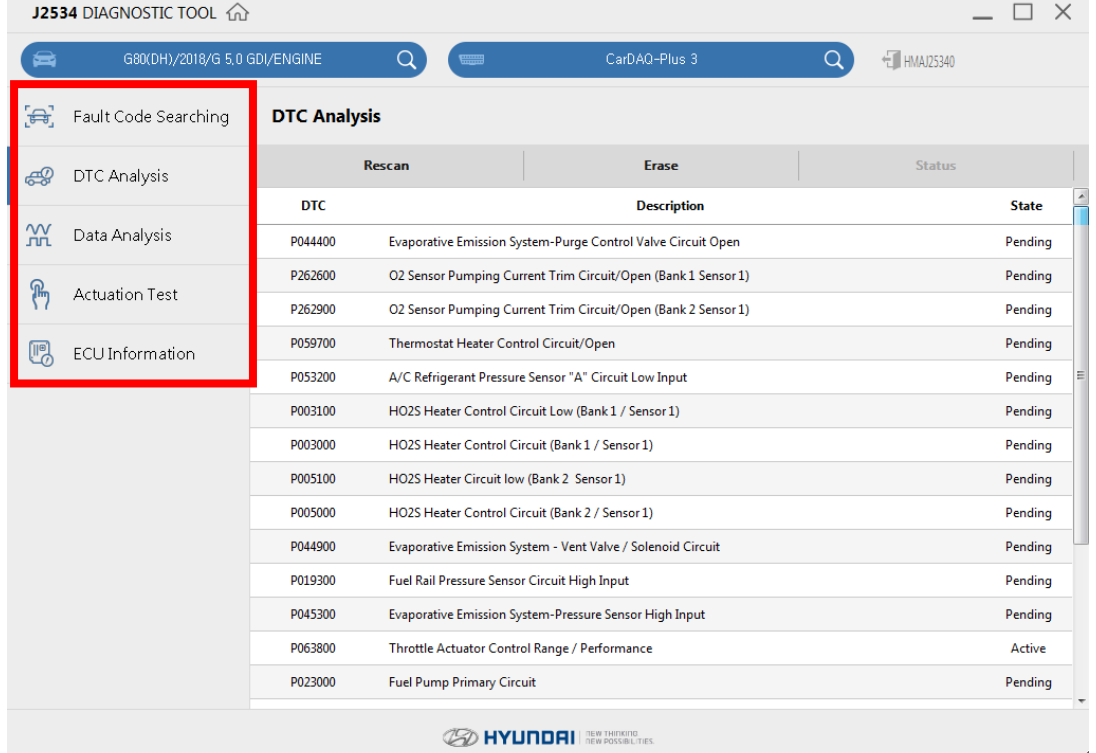

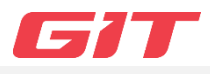

<span id="page-21-1"></span><span id="page-21-0"></span>Actuation Test provides to control actuators of vehicle systems by ႜဨ controlling ECU, and to check whether there is an abnormality. **Actuation Test** ▌**Actuation Test** ● After selecting 'Device' on the vehicle section screen, click 'Actuation Test' to use the function. J2534 DIAGNOSTIC TOOL @  $\Box$   $\times$  $\blacksquare$  $\alpha$  $\alpha$ THMAI25340 C. Setting Fault Code Searching **DTC Analysis** Data Analysis **Actuation Test ECU Infomation** Vehicle S/W *C* HYUNDAI REW THITKING

į.

- Test items which should be supported by ECU appear with Duration, Condition, and Result.
- ⚫ Test items can be different depending on ECU of the vehicle.

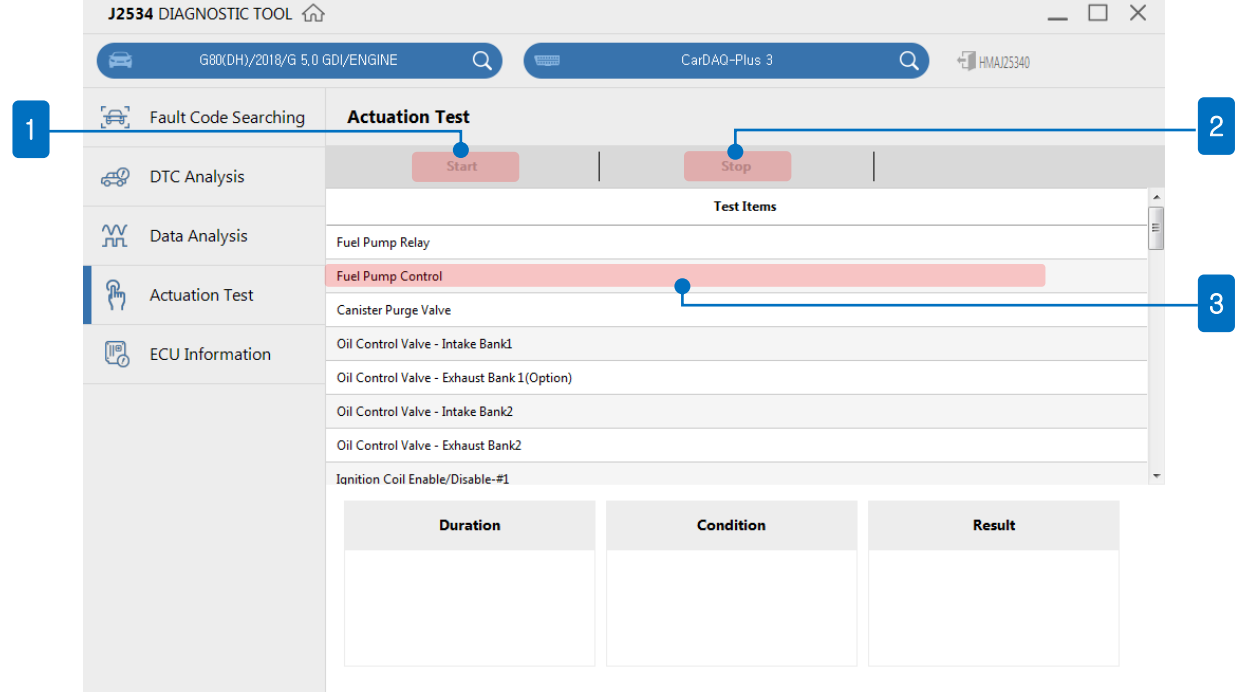

#### **SO HYUNDAI** REVISIONEL

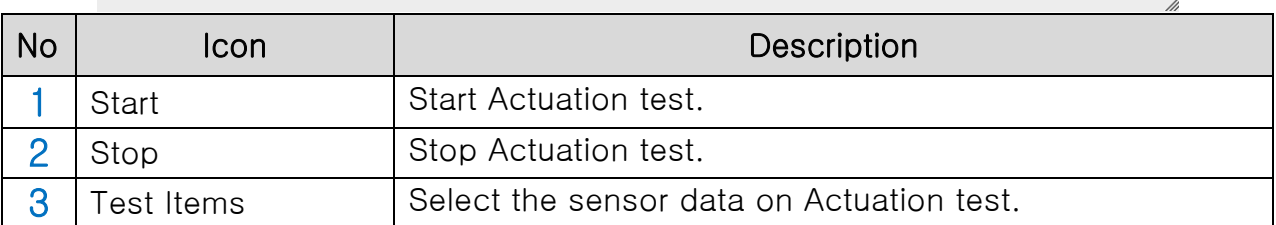

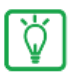

If needed, Actuation Test can be stopped depending on the test items using by [Stop] button.

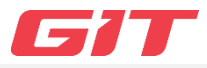

<span id="page-23-1"></span><span id="page-23-0"></span>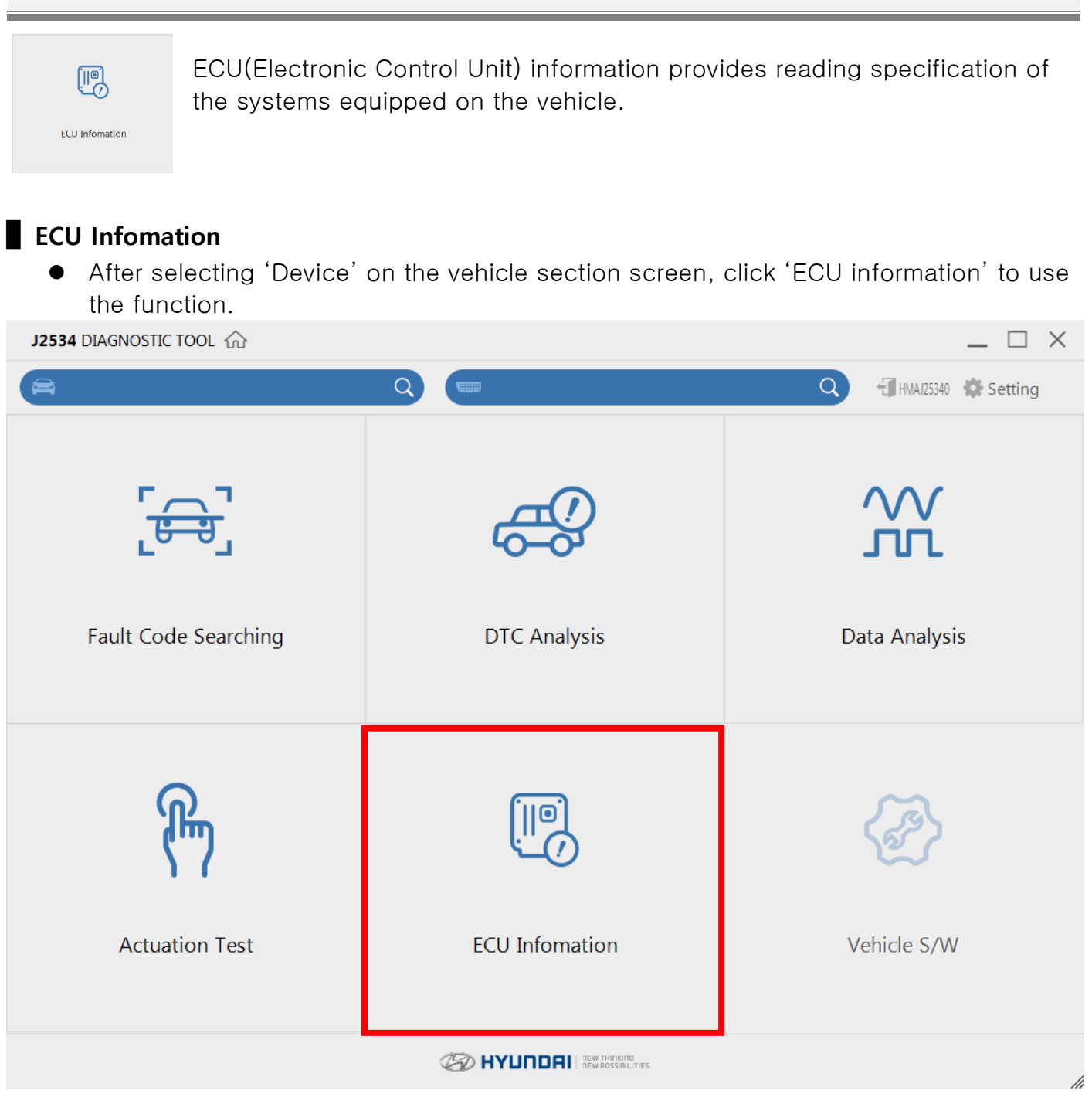

● ECU information which you selected on the vehicle selction will display on the screen.

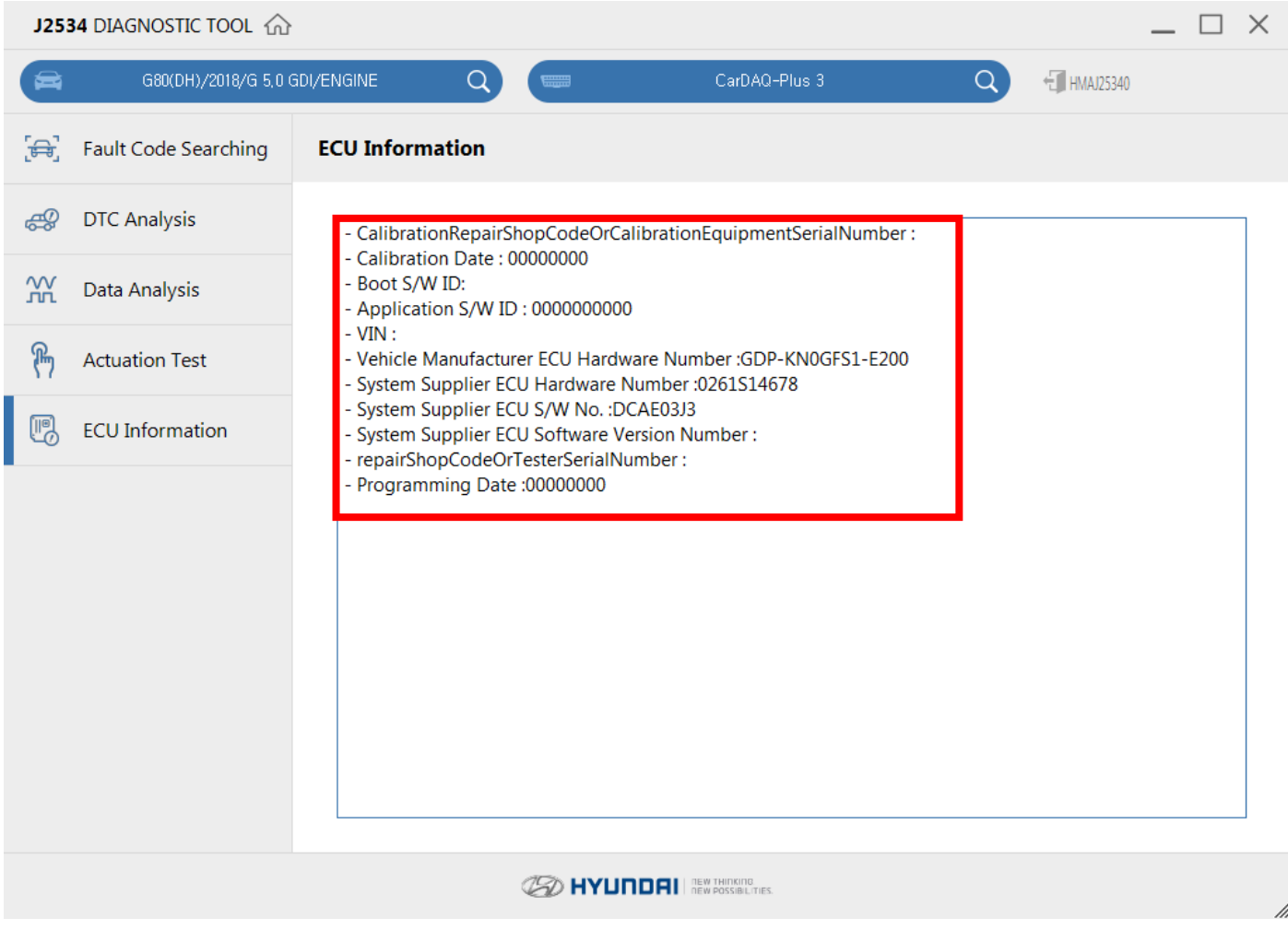

Only single system can be communicated when you select a vehicle. The Information ষ্টি of specification is supported only if ECU(Electronic Control Unit) provides the information on the vehicle.